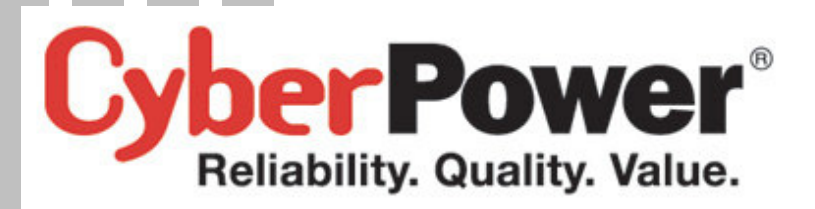

# **User's Manual**

# **Remote Management Card**

**RMCARD202/RMCARD203**

**RMCARD302**

*Intelligent Remote Management Card allows a UPS system/environment sensor to be managed, monitored, and configured* 

**Version 1.4**

# **TABLE OF CONTENTS**

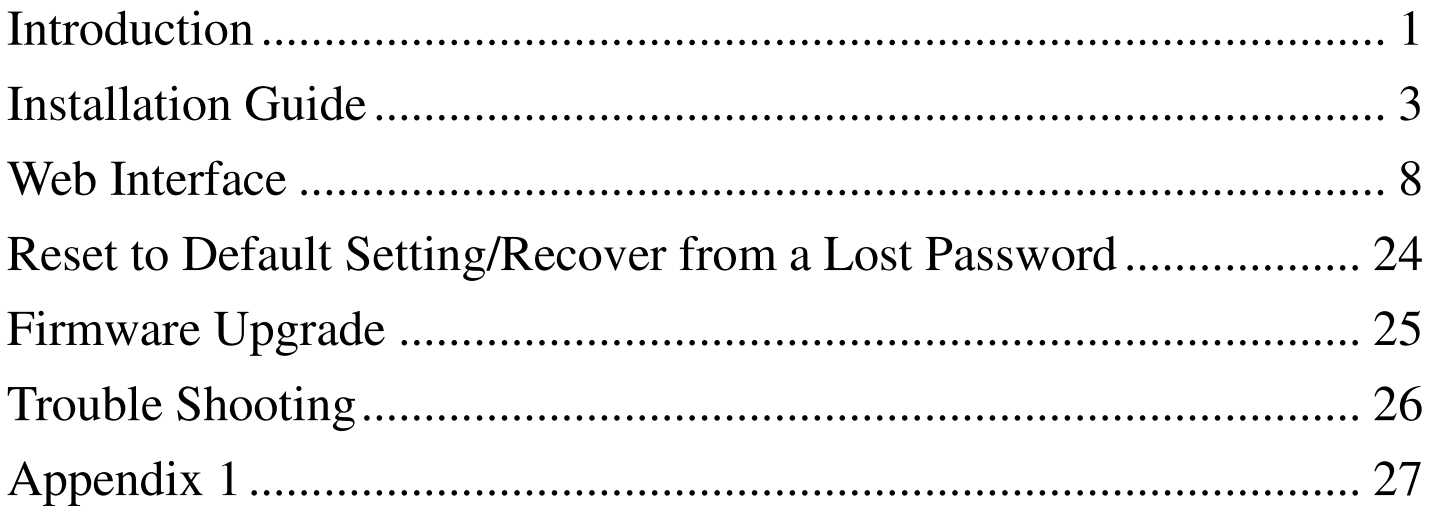

# **INTRODUCTION**

### **Overview**

The CyberPower Remote Management Card allows for remote monitoring and control of a UPS attached to a network. After installing the hardware and configuring an IP address, the user can access, monitor, and control the UPS from anywhere in the world! Simply use a web browser such as Internet Explorer or Firefox to access your UPS. Servers and workstations can be protected by the UPS utilizing the PowerPanel Business Edition Client version to gracefully shutdown when signaled by the Remote Management Card.

## **Features**

- Real time UPS monitoring
- Remote management and configuration of UPS via Web Browser or NMS
- Auto-shutdown to protect servers/workstations from data lost due to power failure
- Schedule shutdown/start-up/reboot of the UPS via remote control
- Event logging to trace UPS operational history
- Data logging for analyzing power conditions
- Event notification via email and SNMP traps
- Support Environment sensor management.(RMCARD203)
- Support TCP/IP, UDP, SNMP/HTTP, NTP, DNS, SMTP protocol
- SNMP MIB provided
- Quick installation and user friendly interface
- User upgradeable firmware via FTP
- MD5 Security management provided

## **System Requirements**

- A computer with a Windows or Linux Operating System (for optional PowerPanel Business Edition Client)
- An Ethernet connection to an existing network
- NMS (Network Management Station) compliant with SNMP (for optional NMS management)

## **Application**

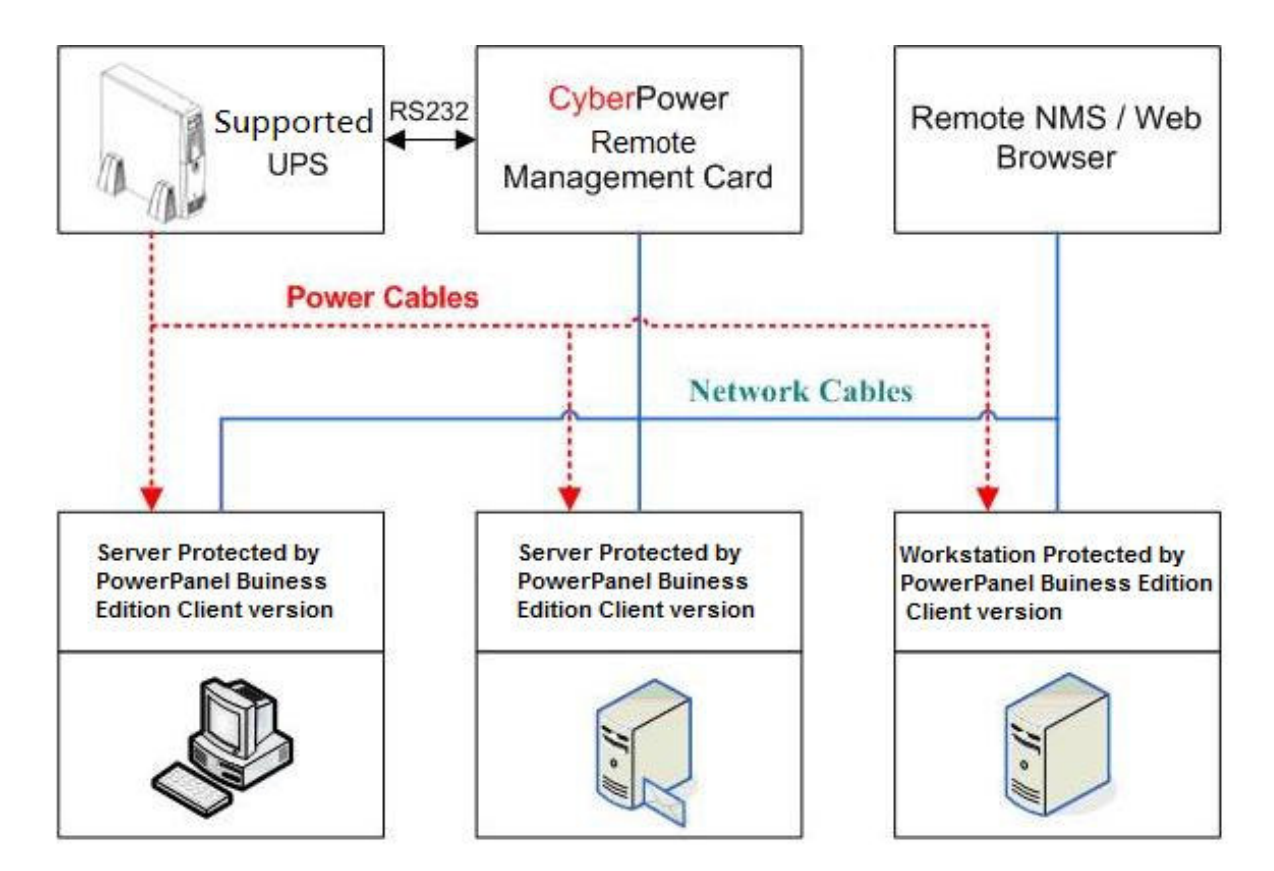

## **Unpacking**

Inspect the Remote Management Card upon receipt. The package should contain the following:

- CyberPower Remote Management Card
- PowerPanel Business Edition CD with software and user's manual

# **INSTALLATION GUIDE**

#### **Step 1. Hardware Installation**

Internal smart slot Remote Management Card

- 1. Turn off the UPS before removing the expansion port cover on the UPS.
- 2. Remove the two retaining screws from the expansion port cover and remove the cover.
- 3. Insert the CyberPower Remote Management Card into the expansion port.
- 4. Re-install and tighten the retaining screws.
- 5. Connect the Ethernet cable to the LAN port on the CyberPower Remote Management Card.
- 6. To connect with the environment sensor, use RJ45 Ethernet cable. Plug one end into the Universal connector and the other end into the sensor. (RMCARD203)
- 7. Turn on the UPS.

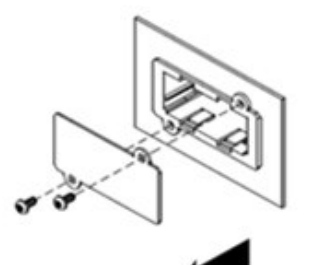

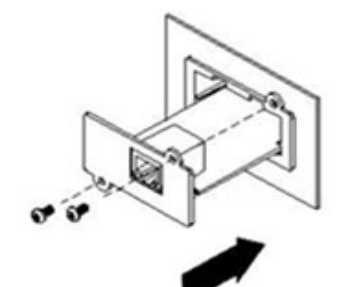

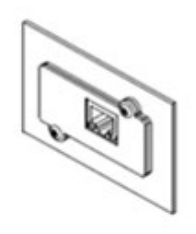

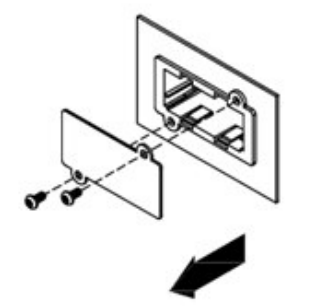

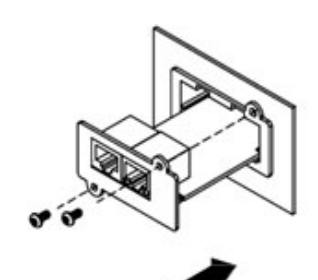

RMCARD202

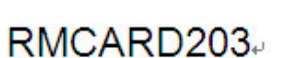

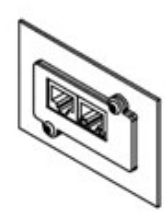

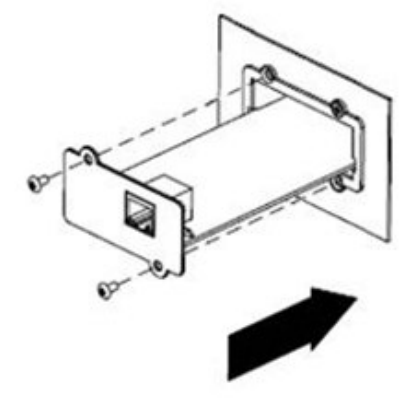

RMCARD302+

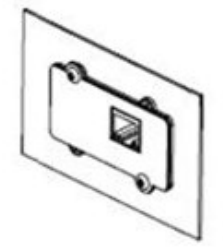

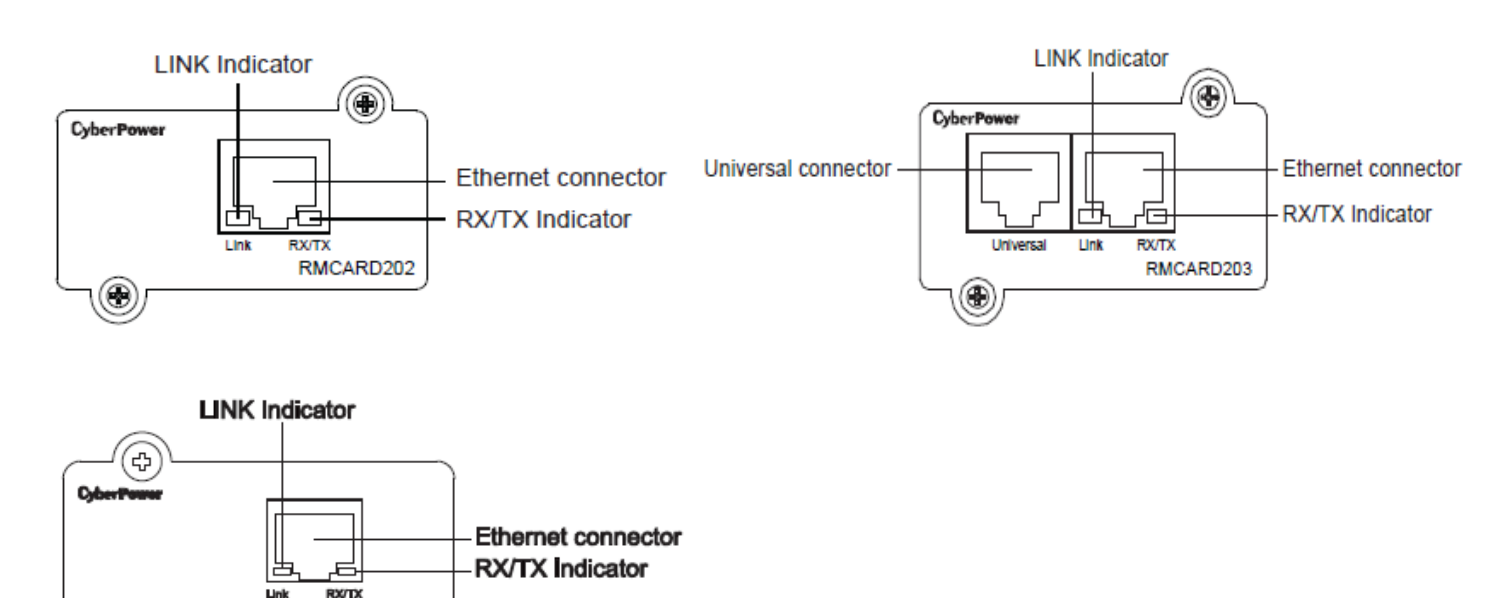

#### **Definitions for LED Indicators**

′අ

RMCARD302

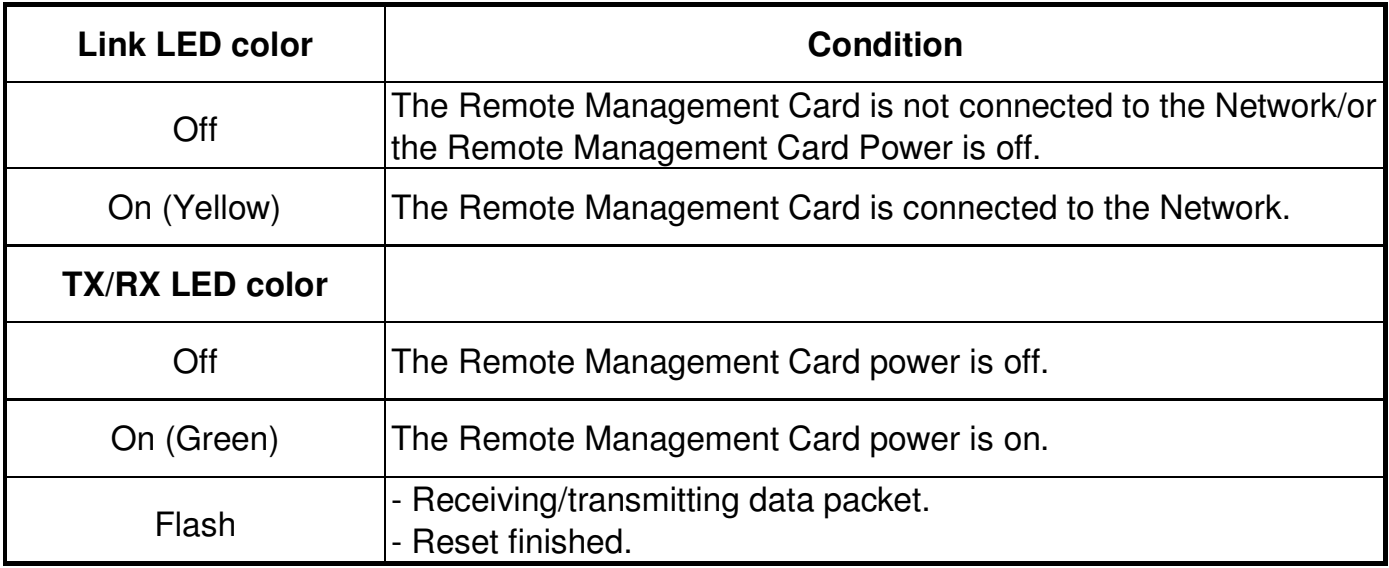

#### **Step 2. Configure the IP address for the CyberPower Remote Management Card Method 1: Using the CyberPower Power Device Network Utility Tool**

- 1. Install the CyberPower Power Device Network Utility Tool from the included CD. It is located in the \tools\network folder of the CD. Double click the "Power Device Network Utility" installation file, "Setup.msi" to begin the installation.
- 2. After installation completes, run the "Power Device Network Utility" program. Under "All Programs, select "CyberPower Power Device Network Utility".
- 3. The main dialog of the "Power Device Network Utility Tool" program is shown in Figure 1. The configuration tool will display all CyberPower Remote Management Cards of present on the same network. The "Refresh" button is used to search the entire local network for Remote Management Cards.

| <b>ED Power Device Network Utility</b> |                   |               |                |             |           |             |               | ∥×<br> -   0  |  |
|----------------------------------------|-------------------|---------------|----------------|-------------|-----------|-------------|---------------|---------------|--|
| File Tools Help                        |                   |               |                |             |           |             |               |               |  |
| Power Devices                          |                   |               |                |             |           |             |               |               |  |
| <b>MAC Address</b>                     | <b>IP Address</b> | Subnet Mask   | Gateway        | <b>DHCP</b> | Name      | Location    | Up Time       | Version       |  |
| ■90-0C-15-C0-34-64 192.168.22.225      |                   | 255.255.255.0 | 192.168.22.254 | <b>N/A</b>  | RMCARD201 | Server Room | 18m 55s 3.0.5 |               |  |
| ₹                                      |                   |               | <b>TILL</b>    |             |           |             |               | $\rightarrow$ |  |
| Refresh<br>Stop<br>.<br>.              |                   |               |                |             |           |             |               |               |  |

Figure 1. The main window of the "Power Device Network Utility" program.

- 4. Select the Remote Management Card you are setting up. Click on the Tools menu and select "Device Setup" or double click the Remote Management Card you want to configure.
- 5. You can modify the IP Address, Subnet Mask, and Gateway address for the Device MAC Address listed in the Device Network Settings window, as shown in Figure 2. The default IP Address is 192.168.20.177 and the default Subnet Mask is 255.255.255.0.

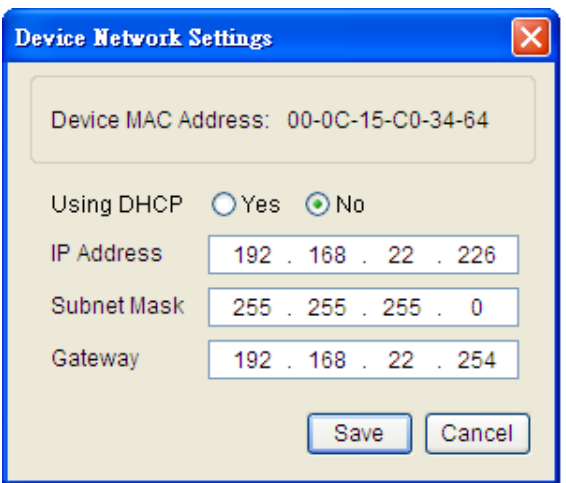

Figure 2. The setting window.

- 6. To modify the IP Address, Subnet Mask or Gateway address, enter the new addresses into the corresponding fields.
- 7. You will need to enter a User Name and Password for the Remote Management Card (Figure 3) in the authentication window, as shown in figure 3.

\*Default user name: **cyber**; Default password: **cyber**

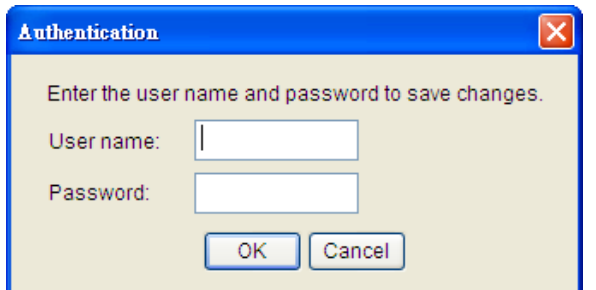

Figure 3. The authentication window.

8. If IP address is successfully set, you will see a message that the IP set up is OK, as shown in Figure 4.

.

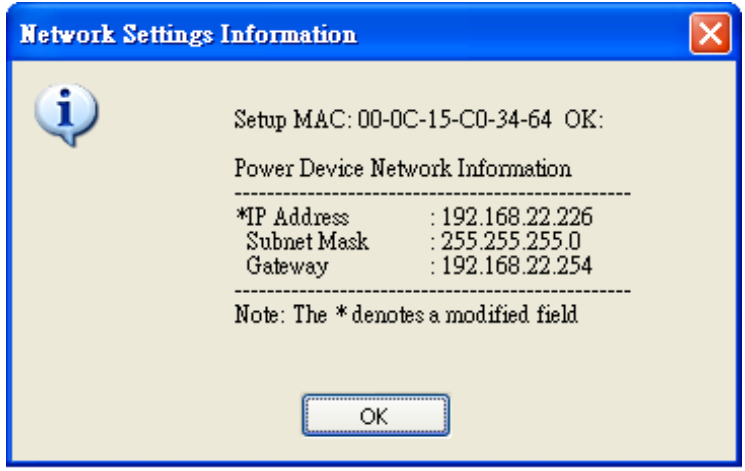

Figure 4. Setup IP Address successfully message.

#### **Method 2: Using a command prompt**

- 1. Obtain the MAC address from the label on the Remote Management Card rear panel. Each Management card has a unique MAC address.
- 2. Use the ARP command to set the IP address.
	- Example:

 To assign the IP Address 192.168.20.240 for the Remote Management Card, which has a MAC address of 00-0C-15-00-00-01, you will type in the following command prompt from a PC connected to the same network as the Remote Management Card.

- A. Type in "arp -s 192.168.20.240 00-0C-15-00-00-01" then press Enter.
- 3. Use the Ping command to assign a size of 123 bytes to the IP.
	- A. Type in "ping 192.168.20.240 -l 123" then press Enter.
	- B. If the replies are received, your computer can communicate with the IP address.

To select an IP address for the Remote Management Card, please refer to Appendix 1.

# **WEB INTERFACE**

#### **Login Account**

There are two types of user account:

- Administrator (default username: **cyber**; default password: **cyber**)
- Viewer (default username: **device**; default password: **cyber**)

The Administrator can access and control all functions, including enable/disable of the Viewer account. The Viewer's access possesses read permissions for all functions but cannot control or change any settings.

**Note: 1. The Administrator account is also used for the FTP log in and authentication check in the Power Device Network Utility.** 

**2. The Login process uses MD5 algorithm to protect the username and password.** 

#### **Web Content**

**[Summary]** Provides an overview of the system operation and the items that are auto refreshed; however, different model of RMCARD may have different items displayed.

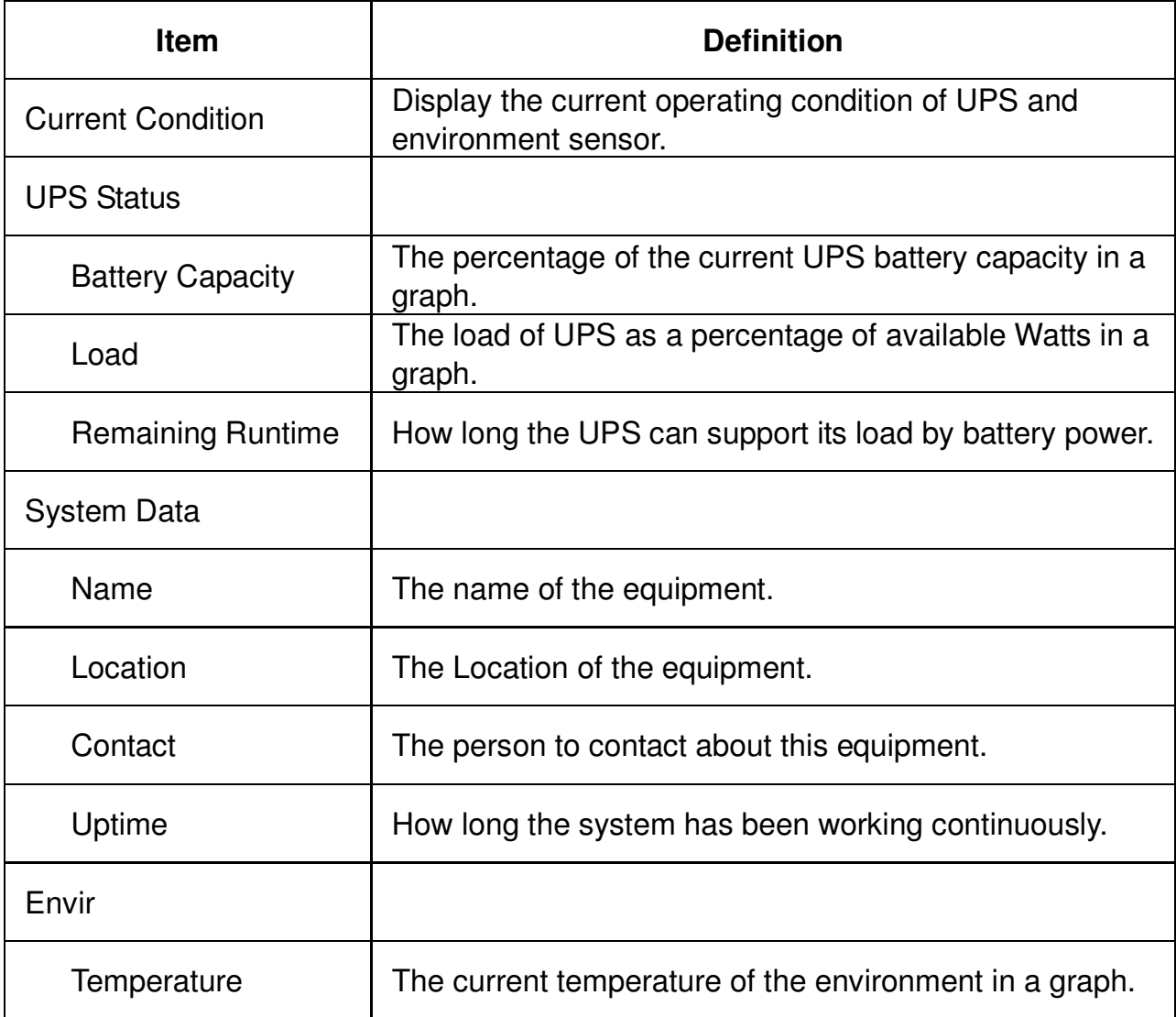

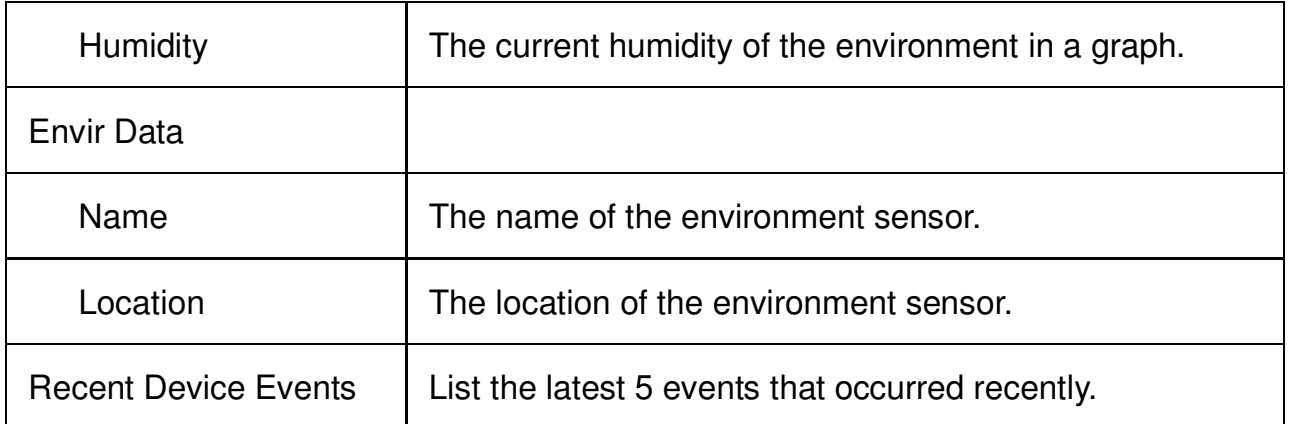

**[UPS]** Following items can be displayed/configured through the UPS web interface; however, different UPS may have different items displayed/configured.

**[UPS->Status]** Displays the basic information about the current UPS status and the items that are auto refreshed.

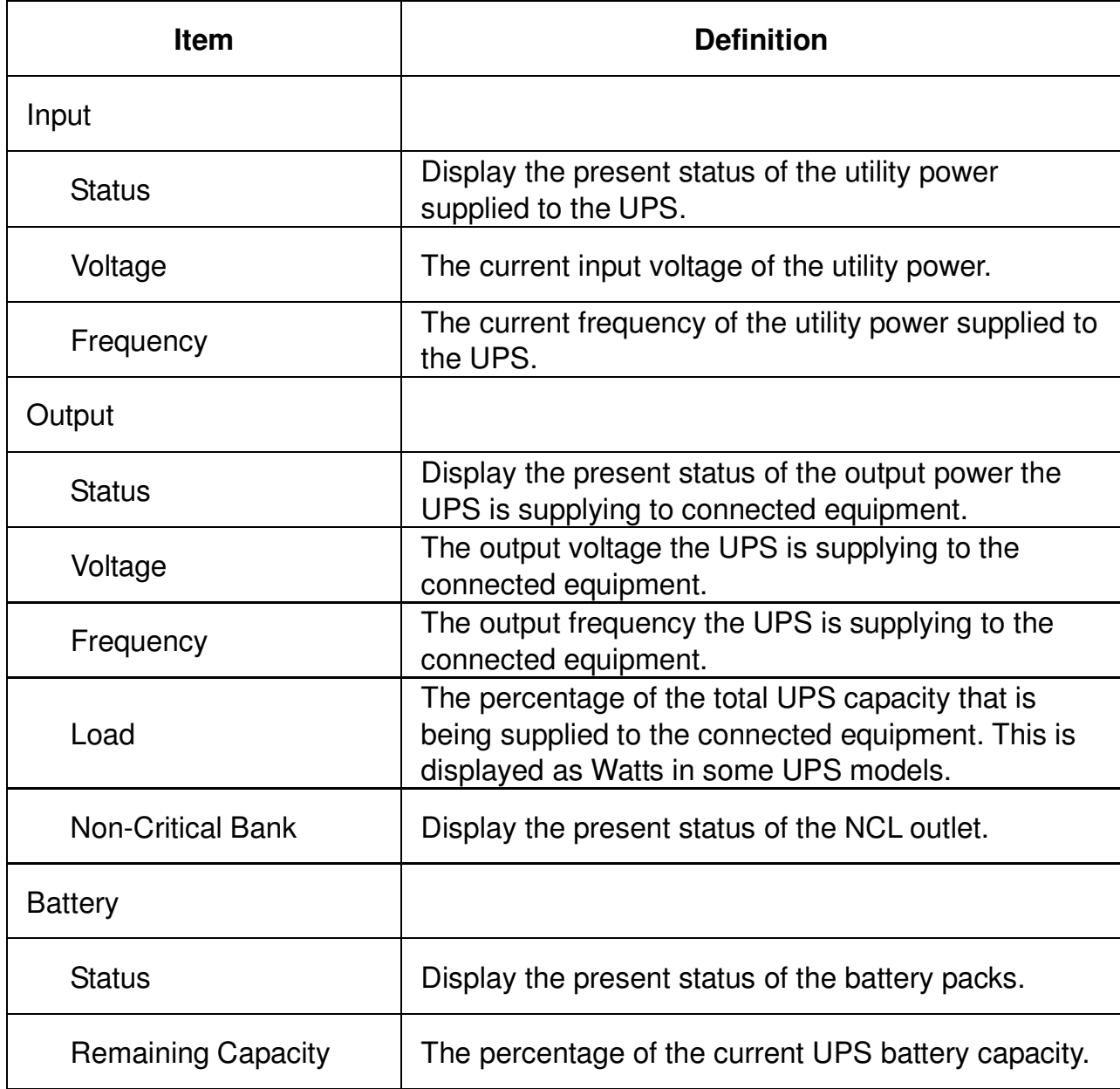

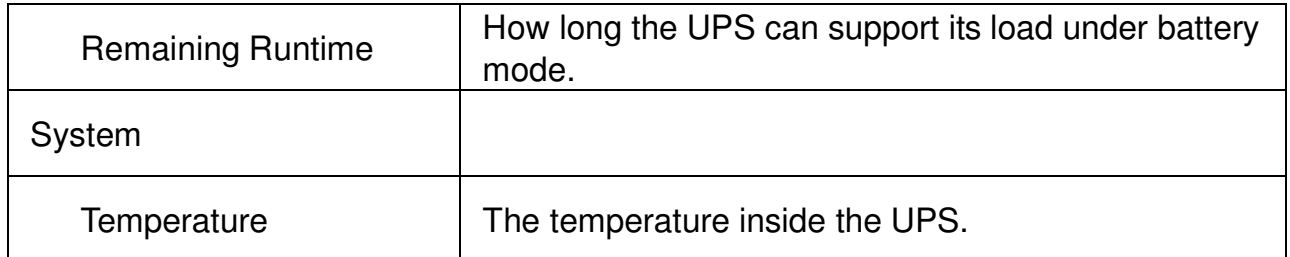

**[UPS->Information]** Provides the technical specifications for the UPS.

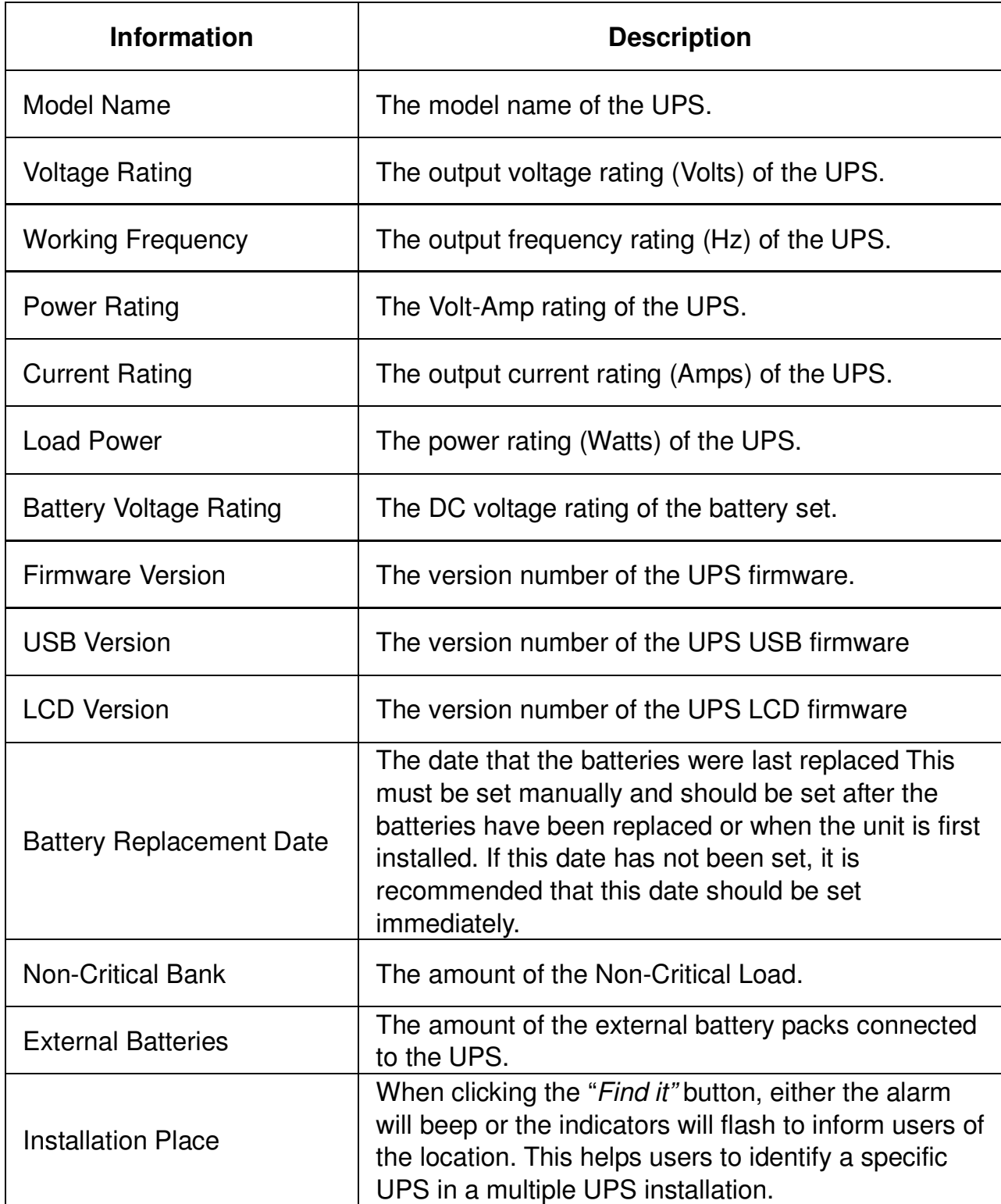

# **[UPS->Configuration]** Configures the parameters of the UPS.

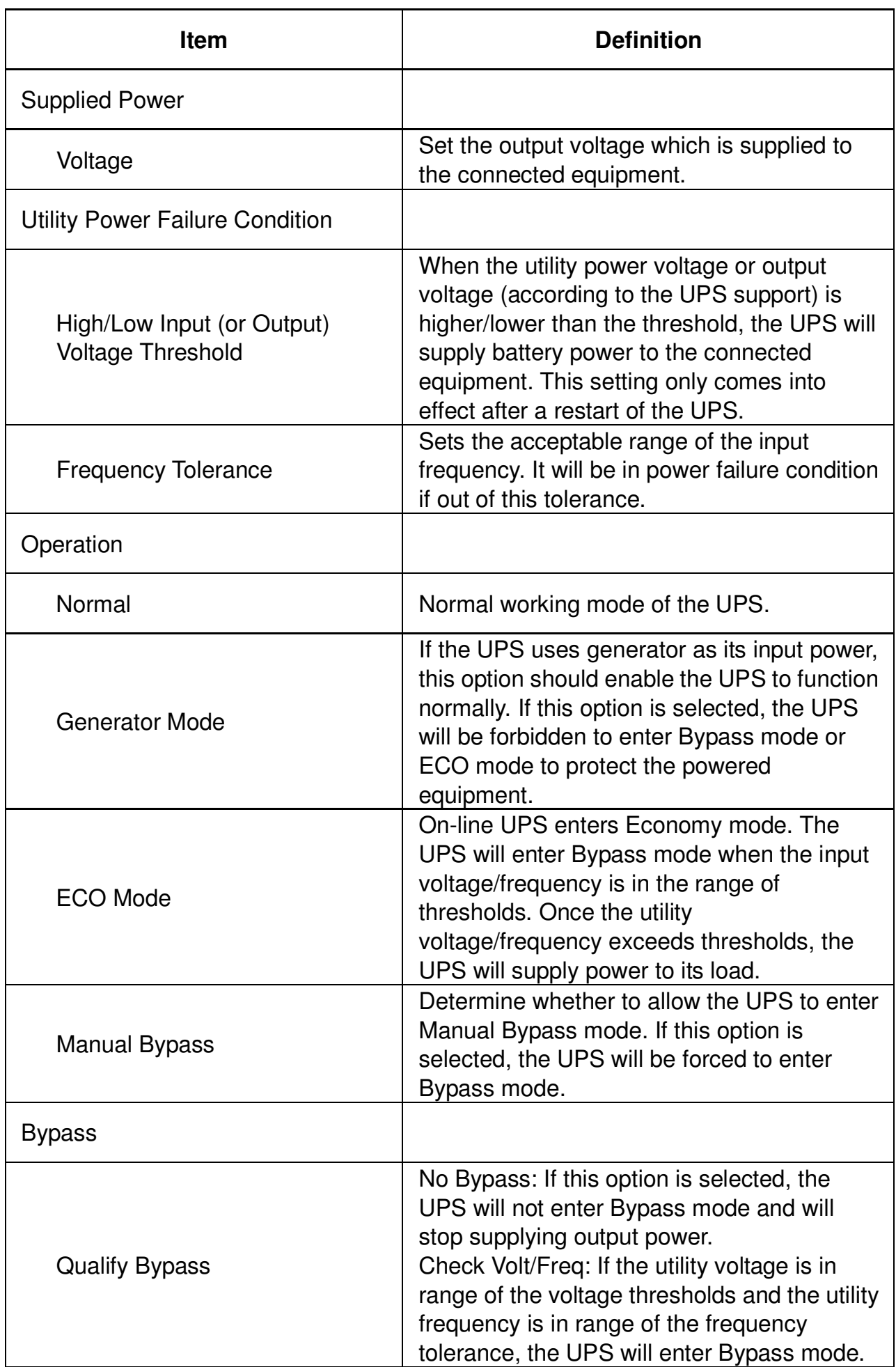

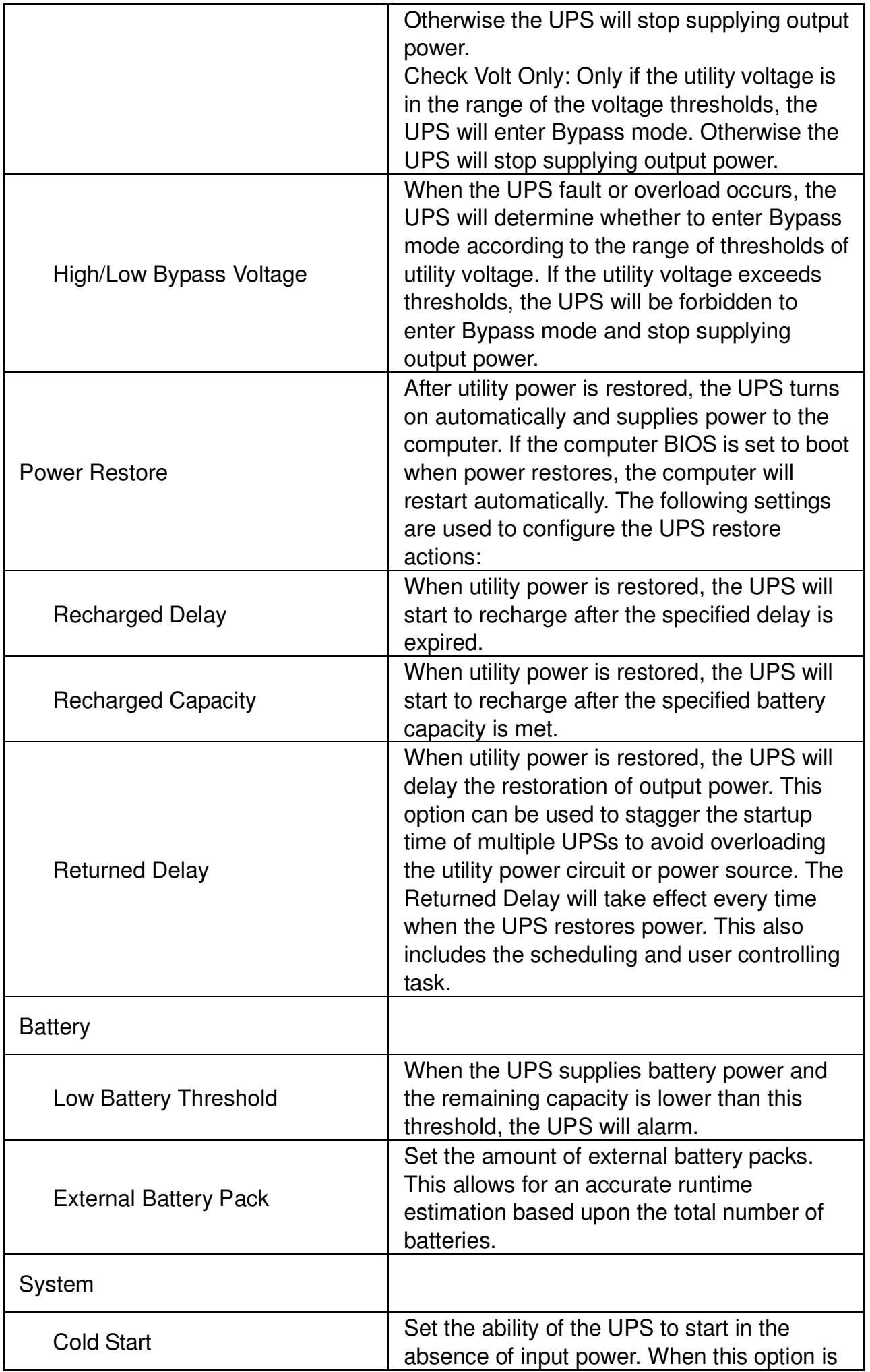

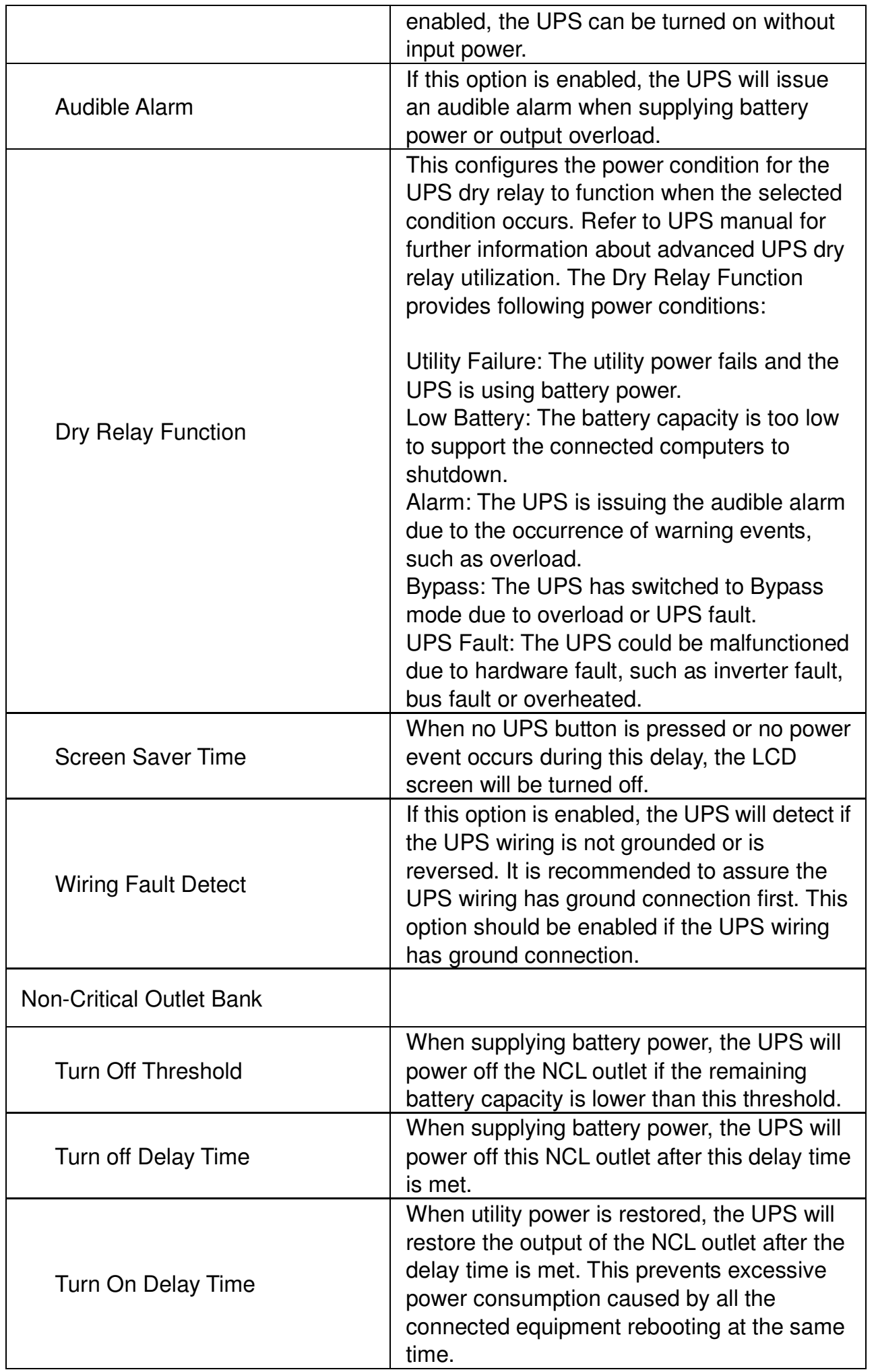

**[UPS->Master Switch]** Switches the output power of the UPS to be on or off.

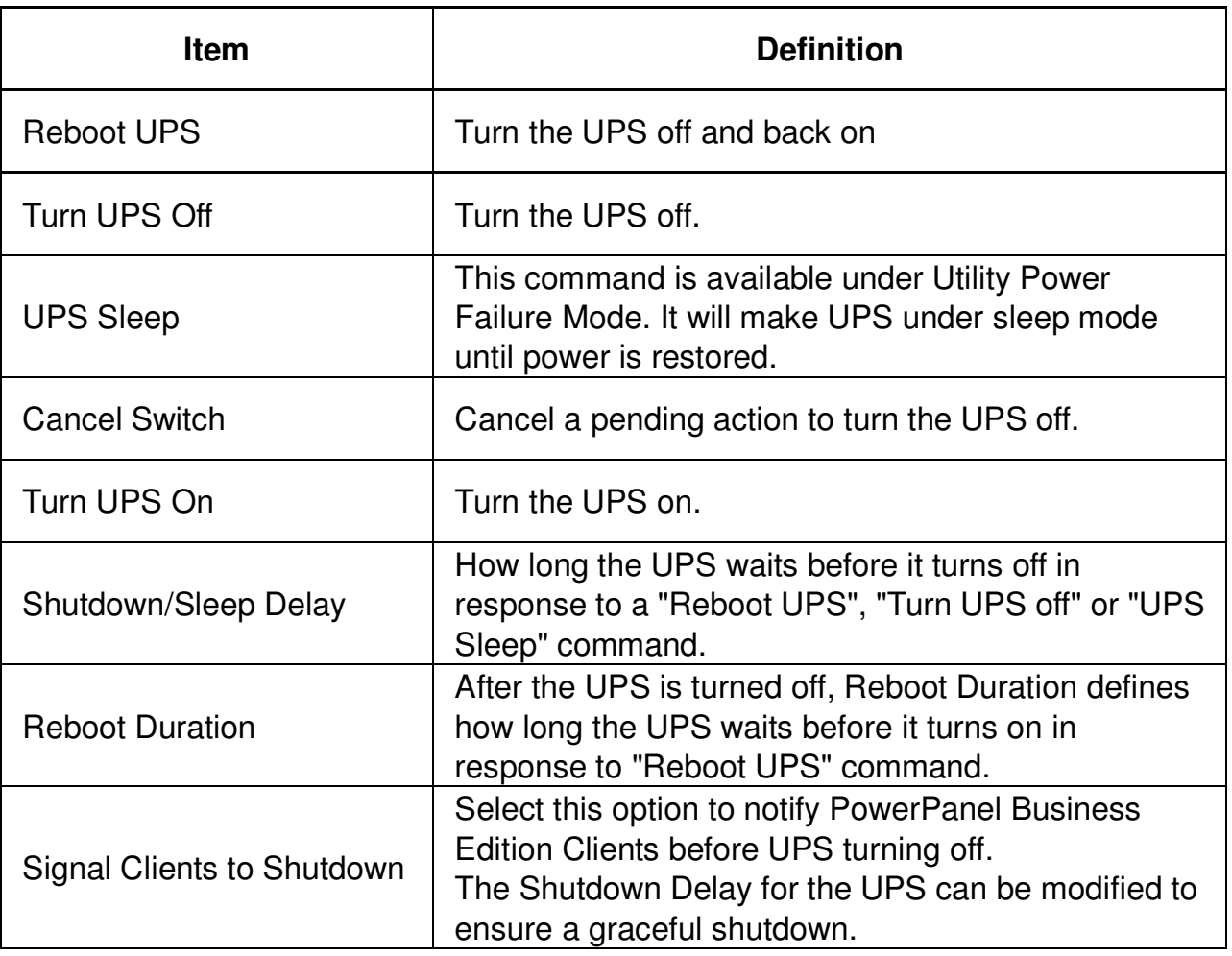

**[UPS->Bank Control]** Displays the current status of each Bank. Also, it provides on/off control for the Non-Critical Outlet Bank. Outlet Index and Device Name display the device that is powered by the specific bank.

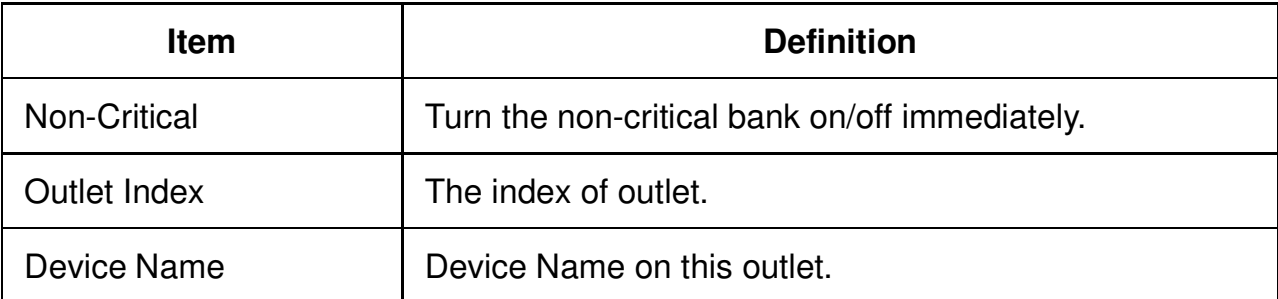

**[UPS->Diagnostics]** When a power failure occurs, the UPS will supply battery power to all connected equipment immediately. The UPS must have sufficient runtime for all connected computers to be shut down properly.

The **UPS/Diagnostics** page provides the information to verify if the UPS has sufficient battery runtime for the connected computers to shutdown properly. Perform a complete runtime calibration to ensure an accurate estimate of the runtime for the connected load.

#### **Battery Test**

The **Battery Test** will force the UPS to switch to battery power for 10 seconds. This allows the

user to verify the battery conditions and provides information about the battery, including the results and date of the last battery test. Click the **Initiate** button to begin a battery test.

Performing a battery test is prohibited when the **Frequency Working Mode** option is set to fixed. If performing a battery test on the fixed frequency mode, a UPS fault may occur and cause the UPS to enter Bypass mode. The frequency on Bypass mode may not be accepted and may damage the connected equipment.

The results will be reported after a battery test completes.

- **Last Test Date**: The date the last battery test was performed.
- **Last Test Result**: The results of the last battery test.

**Passed**: The battery performs normally during the test. **None**: The UPS has never performed the battery test. **Failed**: The battery test results in failure.

Follow the steps below if the battery test fails:

Repeat the battery test and replace the batteries if the test fails again.

 Contact **CyberPower** for assistance if the battery test fails after the batteries have been replaced.

#### **Runtime Calibration**

The **Runtime Calibration** ensures the runtime estimate is accurate with the load and the current battery capacity. The results show the runtime, the results, and the date of the last calibration. When a runtime calibration is initiated, the connected equipment will be run on battery power until the batteries are completely discharged. Following the Runtime Calibration, the UPS will automatically begin recharging the batteries.

Users can click the **Start** button to initiate a runtime calibration. Click the **Cancel** button to stop the runtime calibration. The result will be reported after a calibration is finished or canceled.

- **Estimated Runtime**: The estimated runtime of the batteries.
- **Last Calibration Elapsed Time**: The elapsed time of last Runtime calibration.
- **Last Calibration Result**: The results of the last runtime calibration. **Passed:** The runtime calibration is completed and the batteries are good. **None**: The UPS has never performed a runtime calibration. **Failed**: The UPS fails during the runtime calibration. **Canceled**: The calibration was interrupted.
- **Last Calibration Date**: The last date performing the runtime calibration.

**Note: 1.** It is recommended to perform at least one calibration every 3 months. **2.** A complete calibration causes the battery capacity to deplete. Ensure the UPS has recharged completely after performing a calibration.

**[UPS->Schedule]:** Sets the UPS to automatically shutdown and restart at scheduled times (one time/per day/per week). The **Schedule** page manages scheduled shutdowns and lists all configured schedules. Each schedule row displays the details of when the schedule will take effect and when to perform it.

[One Time]: The user may set a specific date and time for the UPS shutdown. [Per Day]: Set a specific time of the day for the UPS shutdown. [Per Week]: Set a specific day and time of the week for the UPS shutdown.

- 1. Click [One Time], [Per Day] or [Per Week] option and Click "Next>>", Enter the date and time to shut down the UPS. Select [Never], [Immediately], or the date and time for the UPS to restore power. Select the bank to be controlled, and click "Shutdown Clients" to set all clients to perform a graceful shutdown. You can enter a comment for this Schedule.
- 2. Click [Apply] to add the item to the Schedule. Click [Reset] to remove the item from the Schedule.
- 3. Applied settings are listed in [Schedule] menu.

**Note: The management system allows up to 10 scheduled settings.** 

**[UPS->Wake on Lan]** This function is used to wake the PC through the network. (Make sure the PC hardware has such function supported and configures as "Enable" under BIOS). Enter the IP address of that PC when it is on and the system will search its MAC accordingly. The maximum number of IP that can be set is 50.

**[UPS->PowerPanel Clients]** Displays the Information of connected PPBE (PowerPanel Business Edition) Clients. The connection is executed by PPBE Clients and the listed clients will be removed if disconnected for 1 hour.

**[Envir]** Following items can be displayed/configured through the Envir web interface (RMCARD 203 only).

**[Envir->Status]** Displays the basic information of the environment sensor and connected devices.

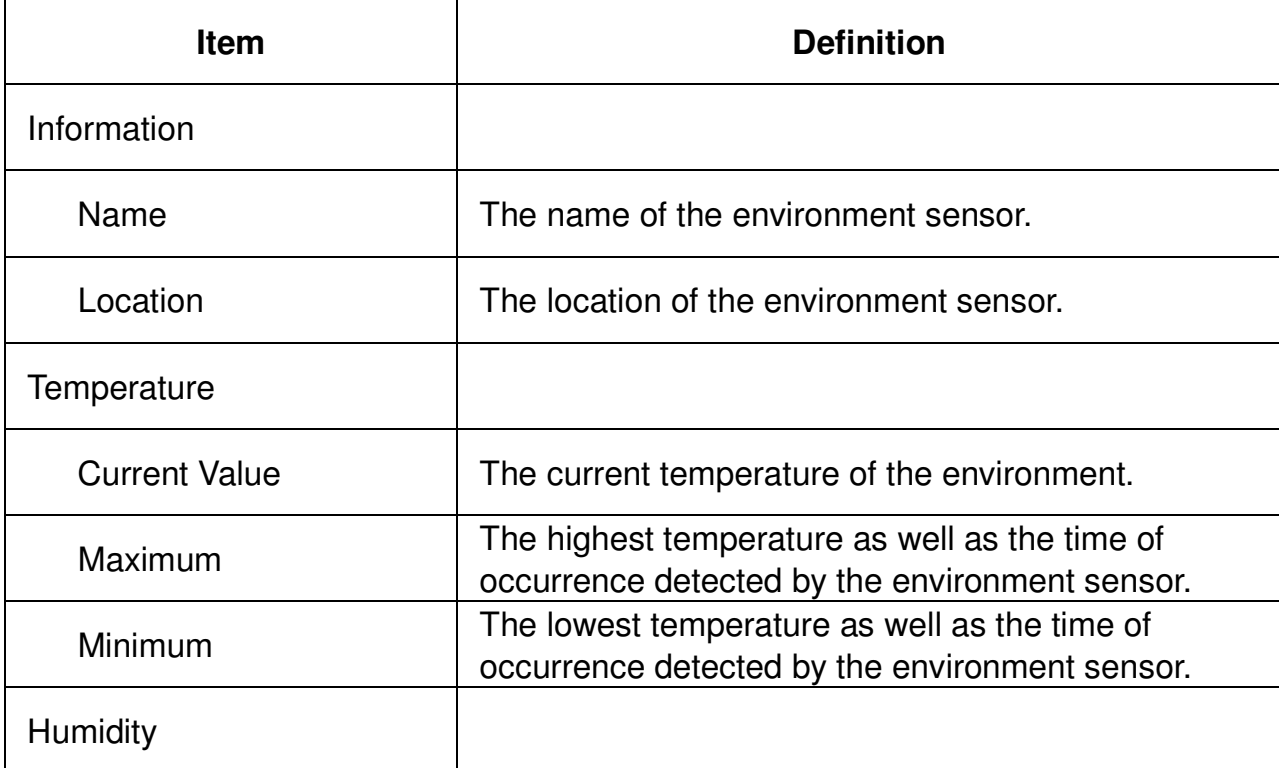

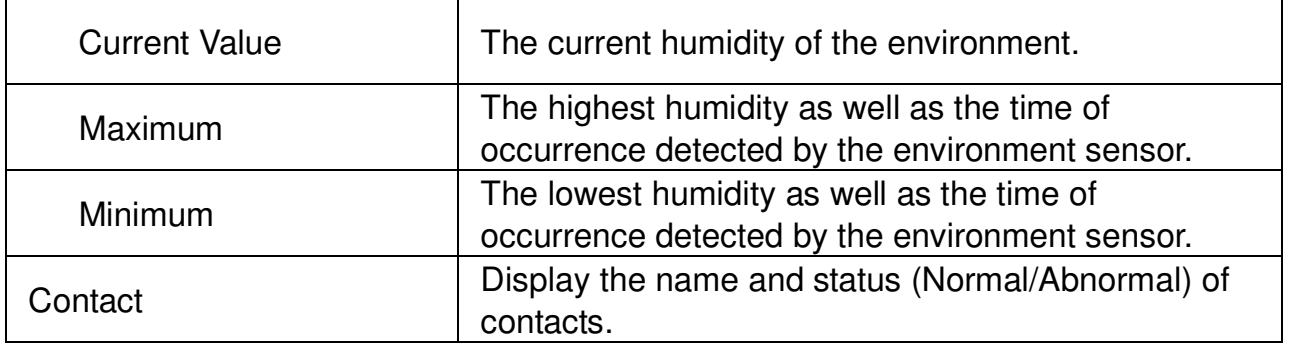

# **[Envir->Configuration]**

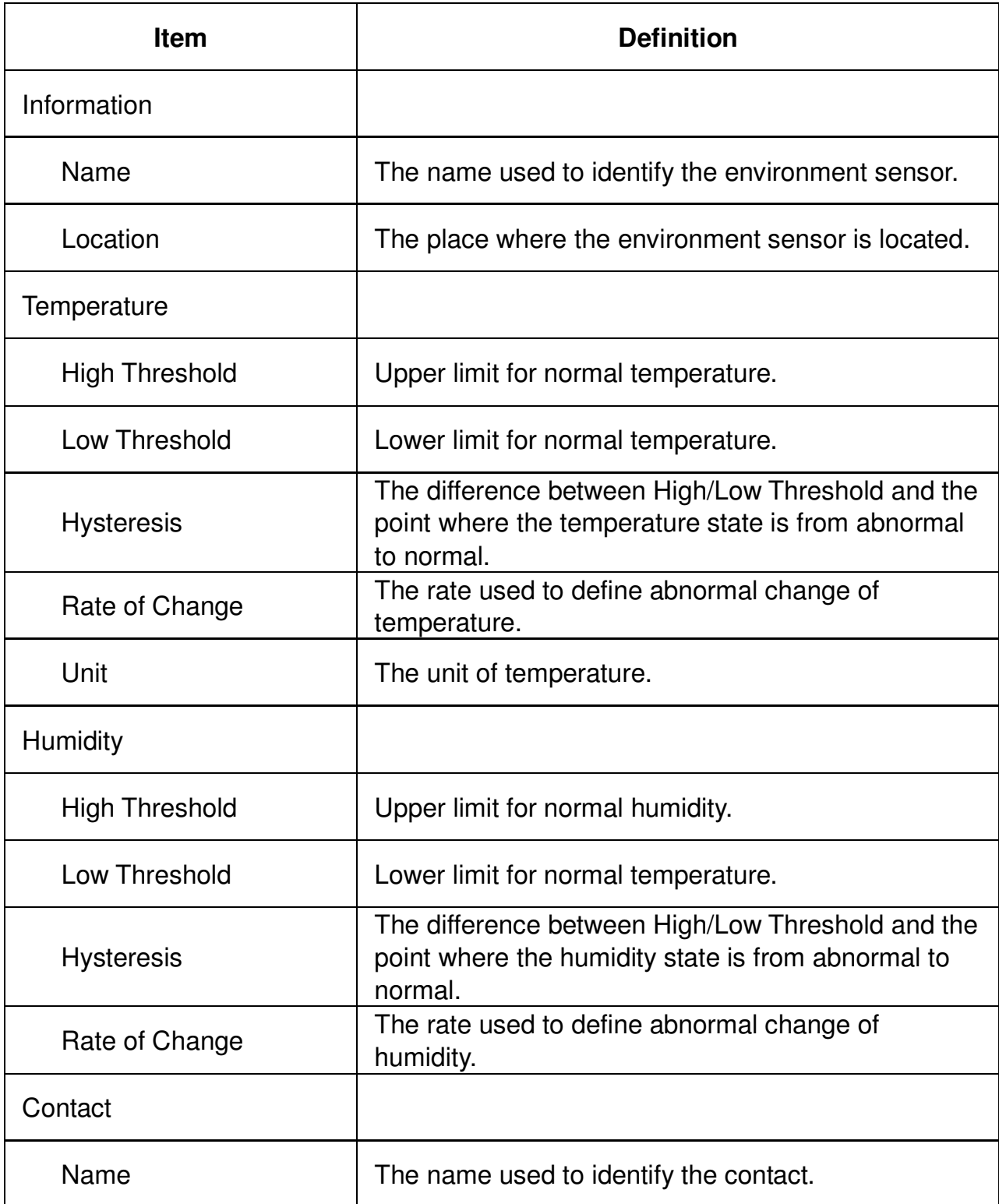

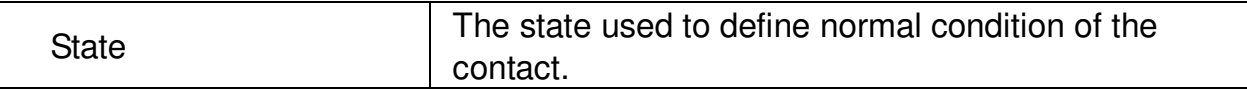

**[Logs->Event Logs]** Displays the list of events and a brief description of each event along with the date and time stamp.

**Note: 1. The recordable events are listed under "System->Notifications->Event Action." 2. The recorded time is using the 24-hour clock format.** 

**[Logs->Status Records]** This page is used to view the logs of the UPS status and environment status; however, different product may have different items displayed.

All items have the same definition as they are in the UPS status or environment status.

- Input min (V): The minimum input voltage of the utility power from the previous record.
- Input max (V): The maximum input voltage of the utility power from the previous record.
- Input (Hz): The current frequency of the utility power supplied to the UPS.
- Output (V): The output voltage of the UPS supplying to the connected equipment.
- Output (Hz): The output frequency of the UPS supplying to the connected equipment.
- Load (%): The percentage of the total UPS power load supplying to the connected equipment.
- Capacity (%): The percentage of the current UPS battery capacity.
- Remaining Runtime: How long the UPS can support its load under battery mode.
- Temperature: The current temperature of the environment.
- Humidity: The current humidity of the environment.

**[Logs->Maintenance]** This page is used to maintain "Event Logs" and "Status Records". The application provides information on how many events have been recorded before it is full.

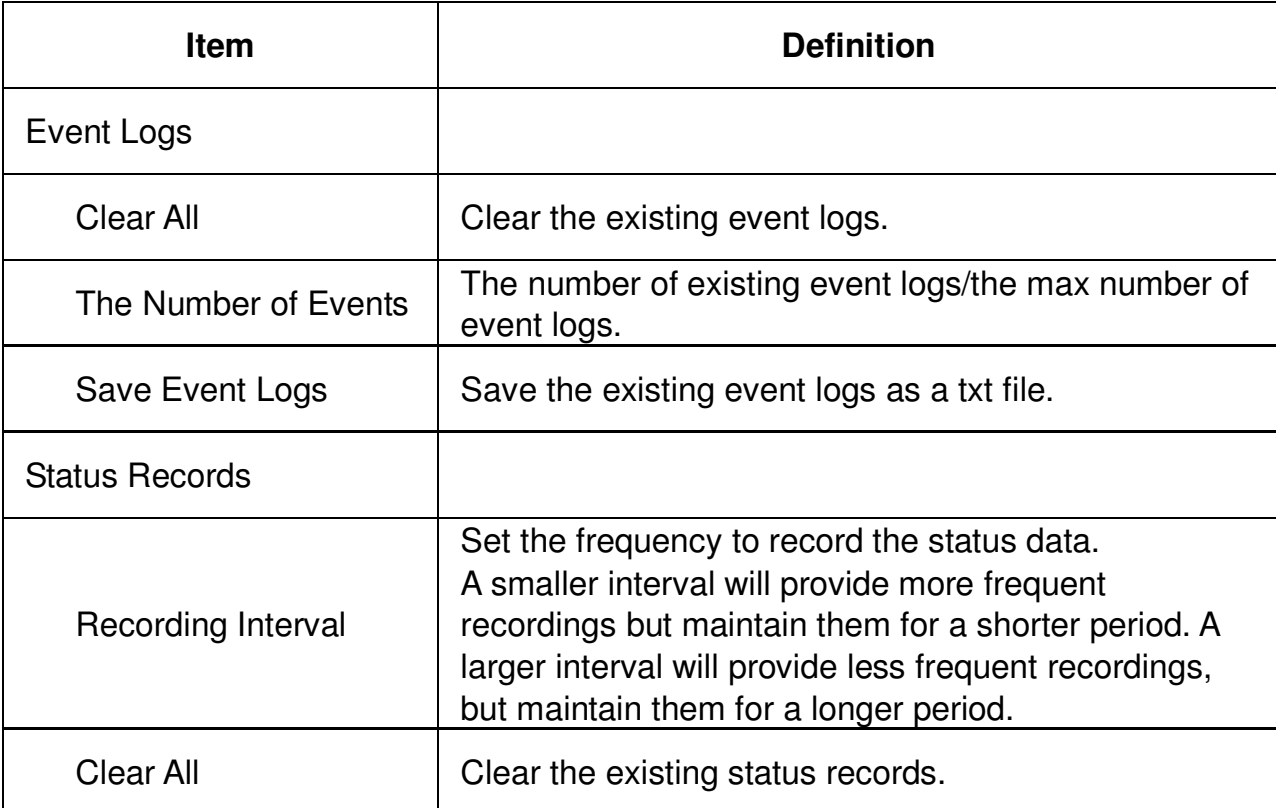

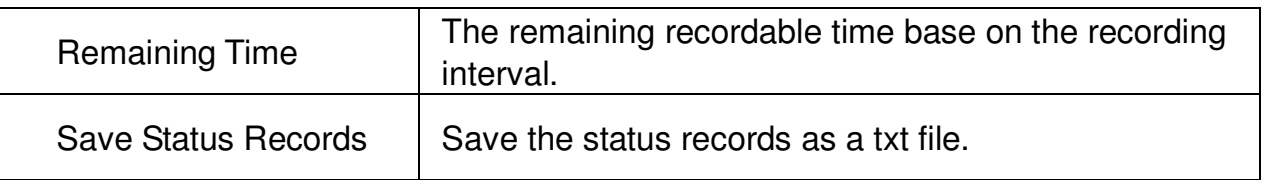

**Note: Some old event logs/status records will be cleared automatically when there is no space to record.** 

#### **[System->General->User Account]** This page is used to configure the login account.

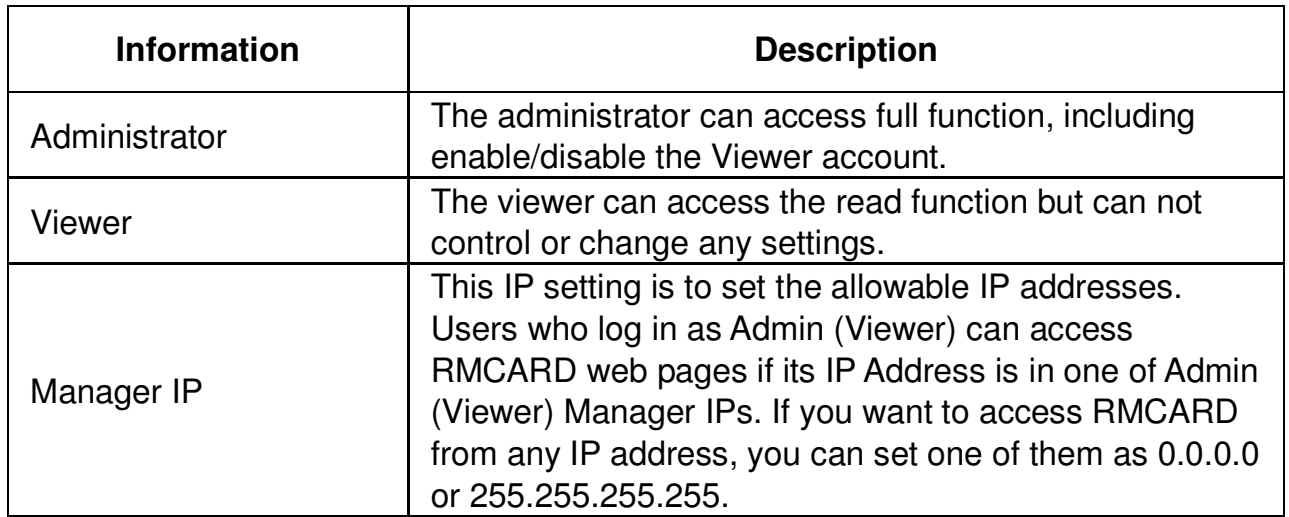

Change Administrator account:

- Enter User Name
- Enter Current Password for Authentication
- Set the Manager IP (optional)
- Enter New Password
- Enter Confirm Password
- Click "Apply"

Change Viewer account:

- Select "Allow Access" to enable the Viewer account
- Enter the User Name
- Set the Manager IP (optional)
- Enter New Password
- Enter Confirm Password
- Click "Apply"

#### **[System->General->Date & Time]**

Current Settings: Displays the current date and time on the card and allows users to set the date and time. To set the date and time, users can choose to set manually or by using the NTP (Network Time Protocol) server.

System Time Configuration

 **Using NTP server**: Enter the IP address/domain name of NTP servers, choose the time zone, and set the frequency to update the date and time from NTP server. Choose "Update right now" to update immediately.

**Manual Setup**: Enter the date and time in the designated format.

**[System->General->Identification]** Assigns the system's name, contact, and location.

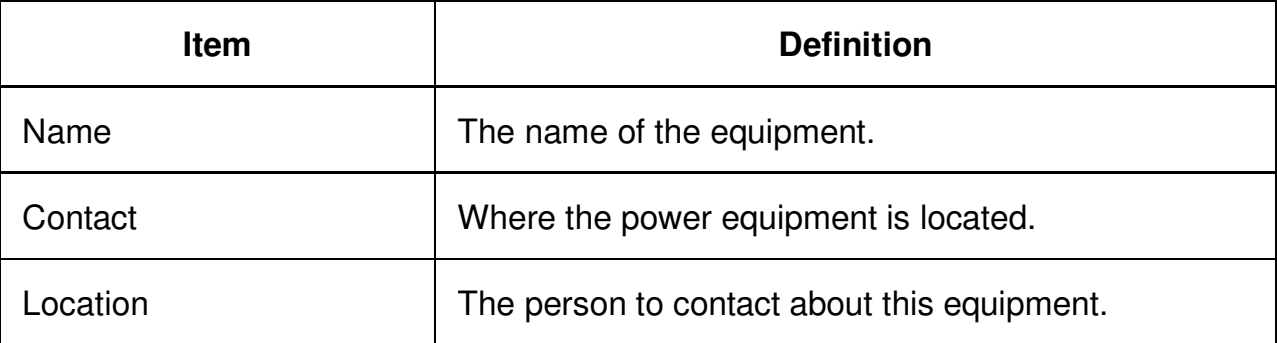

**[System->General->Security]** Sets for security setting.

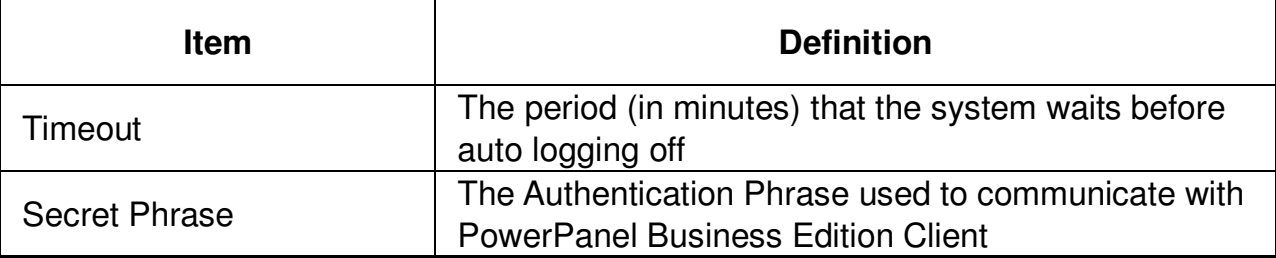

**[System->Notifications->Event Action]** Displays the event actions for each event. Users can click on the event to modify its action. When a specific event happens, the user can be notified by the corresponding method according to this list.

- Log : Record the event in the "Event Logs".
- E-mail: Send an email to a specific user (An available SMTP server is necessary).
- Trap: A SNMP trap sent to a specific IP address.
- SMS: Send a short message to a specific mobile phone number (An available SMS service provider is needed).

**[System->Notifications->SMTP Server]** After setting the proper SMTP server, the UPS can send an email to users when a specific event occurs.

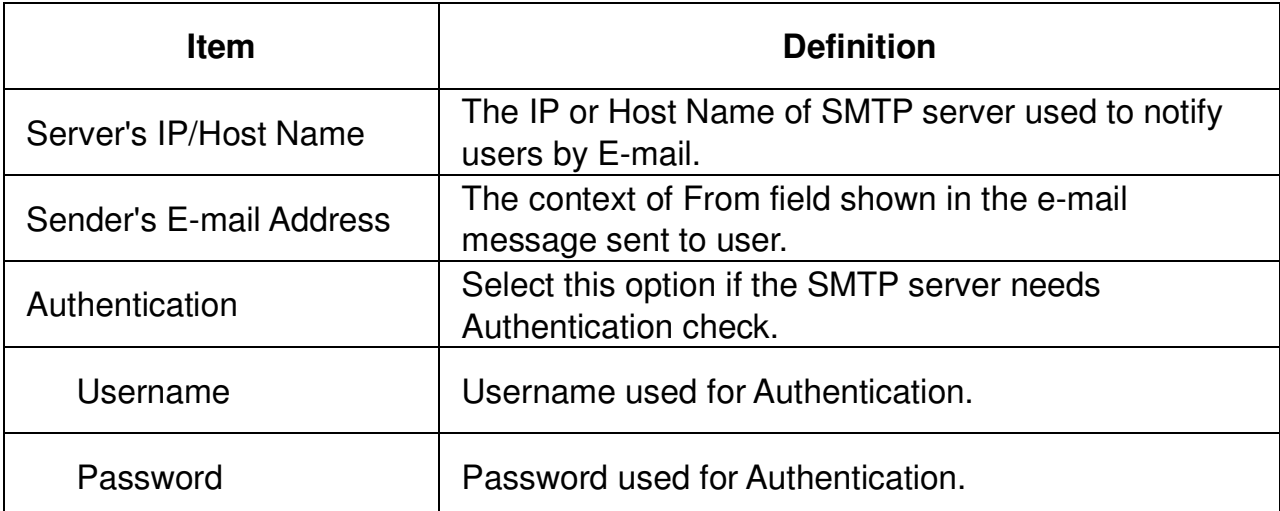

**[System->Notifications->E-mail Recipients]** Sets up to five e-mail recipients in designated email address format. The Recipients will receive an e-mail notification when Events occur.

To add a new recipient, click New Recipient. To modify or delete an existing Recipient, click the e-mail address of that recipient. To check if SMTP setting and the email recipients are set correctly, click TEST button to check receiving status.

**[System->Notifications->Trap Receivers]** List of NMS IP as TRAP receiver, and the number of receivers can be set up to 10. The receiver will receive a SNMP trap when an event occurs.

To add a new receiver, click New Receiver. To modify or delete an existing receiver, click the IP address or name of that receiver. To check if the traps can be received correctly, click TEST button.

**[System->Notifications->SMS Service]** Short Message Service (SMS) is a communication service used by mobile communication systems. Using standardized communication protocols will allow the interchange of short text messages between mobile devices. The system provides 4 methods to users to choose how they want to send the messages.

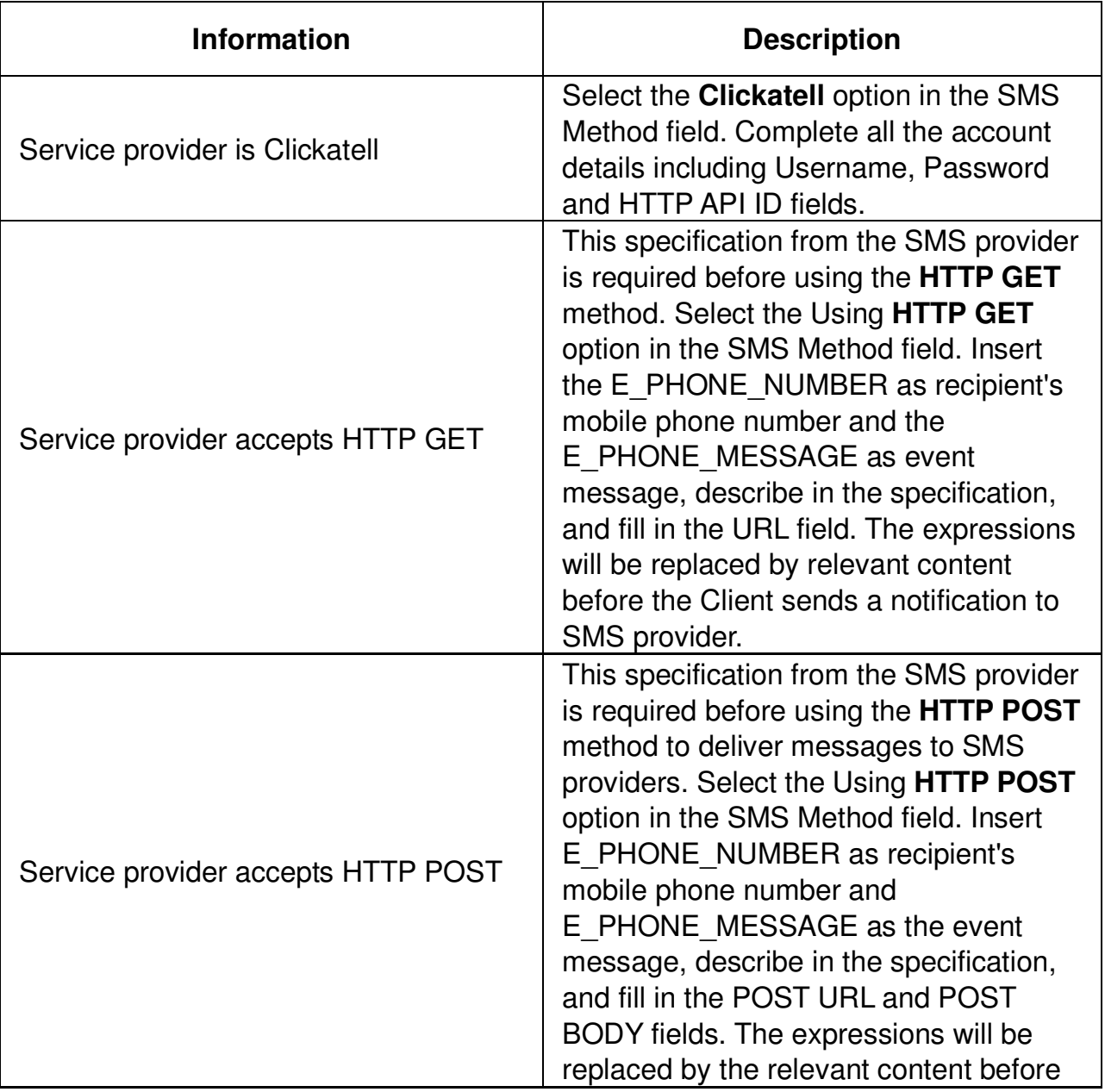

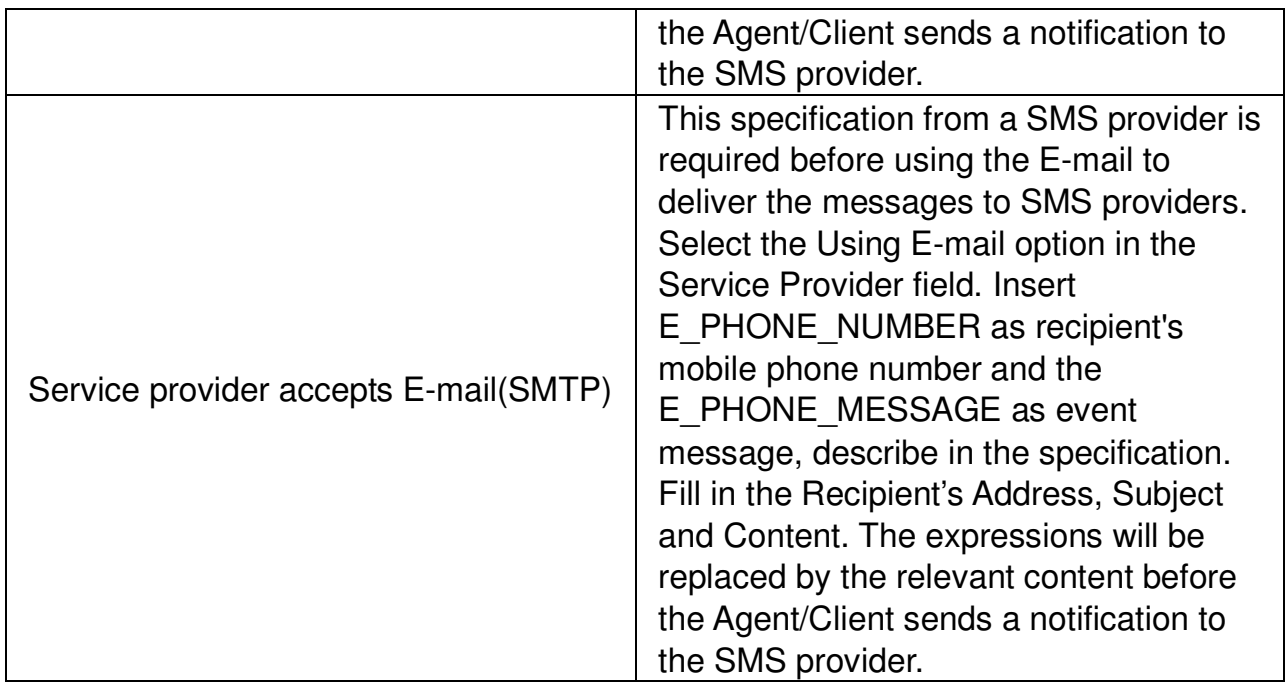

**[System->Notifications->SMS Recipients]** Users can set up to 10 mobile phone numbers as SMS recipients. The Recipients will receive a short message notification when events occur.

To add a new recipient, click New Recipient. To modify or delete an existing Recipient, click the mobile number or Name of that recipient. To test SMS settings, click TEST button and see if the test message is correctly received.

**[System->Network Service->TCP/IP]** Displays the current TCP/IP settings: IP address, Subnet Mask, Gateway, and DNS server. This also provides the function to obtain TCP/IP settings from the DHCP server.

- DHCP: Select the "Enable DHCP" option and click Apply to get IP address, Subnet Mask, and Gateway by DHCP. Select the "Obtain DNS Address from DHCP" option and click Apply to get the IP of DNS from the DHCP.
- Manual: Enter the TCP/IP settings directly and click Apply.

**[System->Network Service->HTTP Service]** Selects Enable to allow access to the HTTP Service and configures the TCP/IP port of the Hypertext Transfer Protocol (HTTP) (80 by default).

**[System->Network Service->SNMP Service]** Allows users to select the NMS, defined by the IP settings that can use the channel to control the system data access through SNMP.

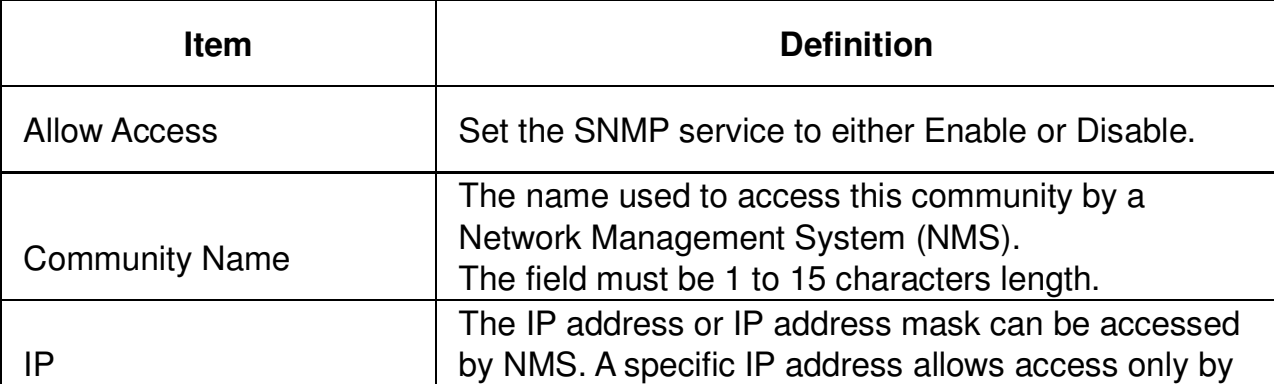

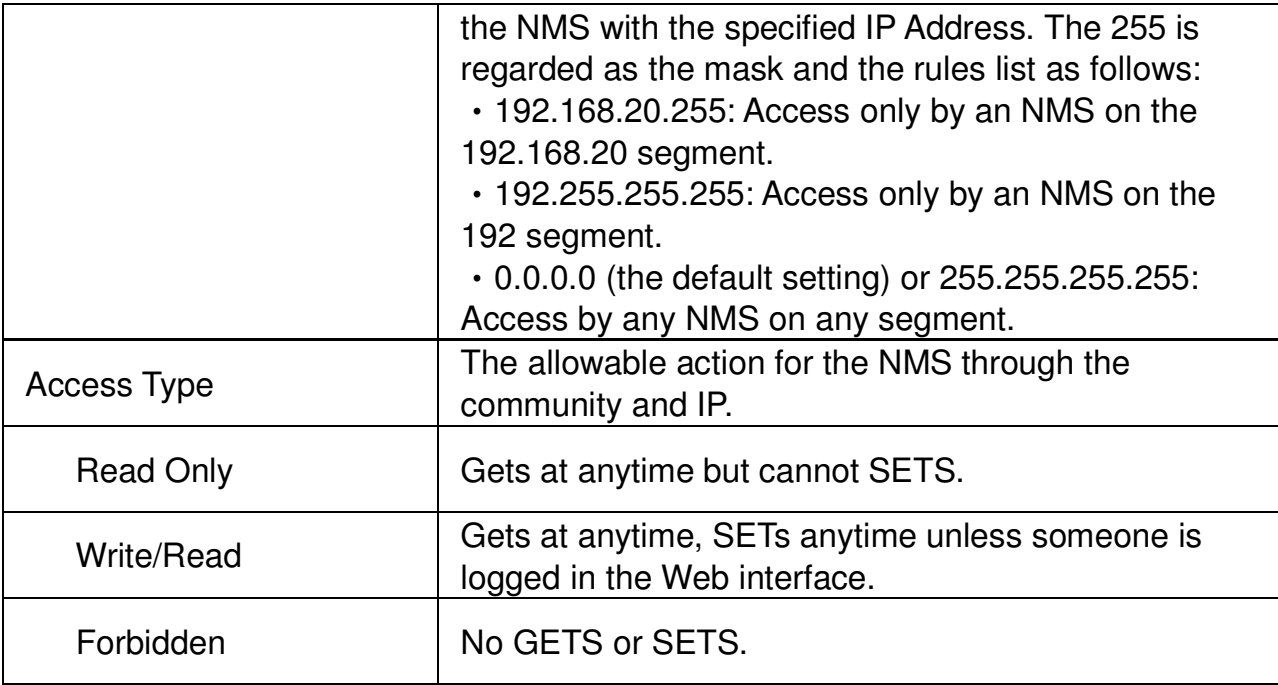

#### **[System->Network Service->Telnet Service]** Selects Enable to allow access to the Telnet Service and configures the TCP/IP port that Telnet uses to communicate (23 by default).

**Note: To enhance security, users can change port setting to any unused port from 5000 to 65535. Users must then specify the non-default port to obtain access. Telnet clients require users to append either a space and the port number or a colon and the port number to the command line to access the control console.** 

**[System->Network Service->FTP Service]** Allows users to Enable/Disable the FTP server service and configure the TCP/IP port of the FTP server (21 by default).

**Note: The FTP server is used for upgrading Firmware. For more details about the upgrade process, please refer to "Firmware Upgrade" section.** 

**[System->About]** Displays vital information for the Remote Management Card.

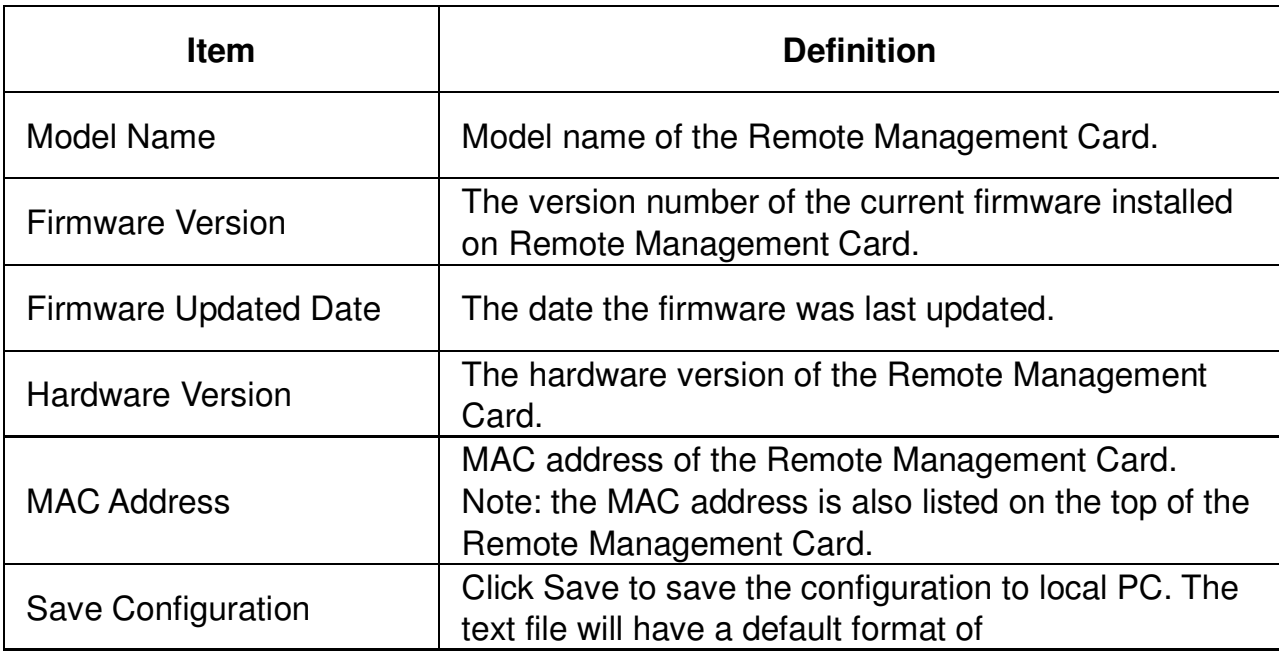

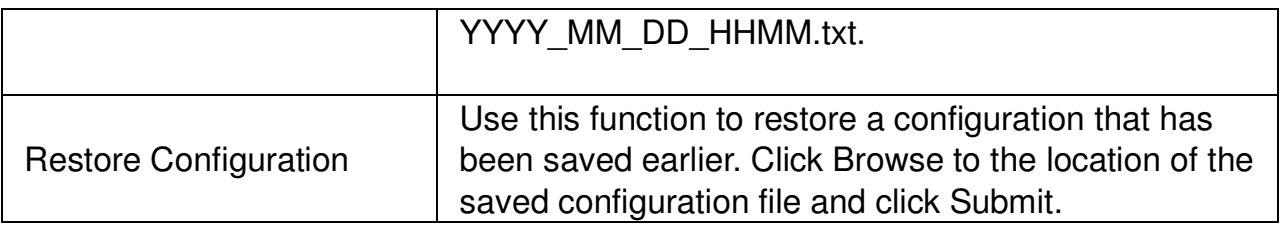

# **Reset to Default Setting / Recover from a Lost Password**

To reset the CyberPower Remote Management Card to its default setting (including WEB log-in user name and password), please use the following steps

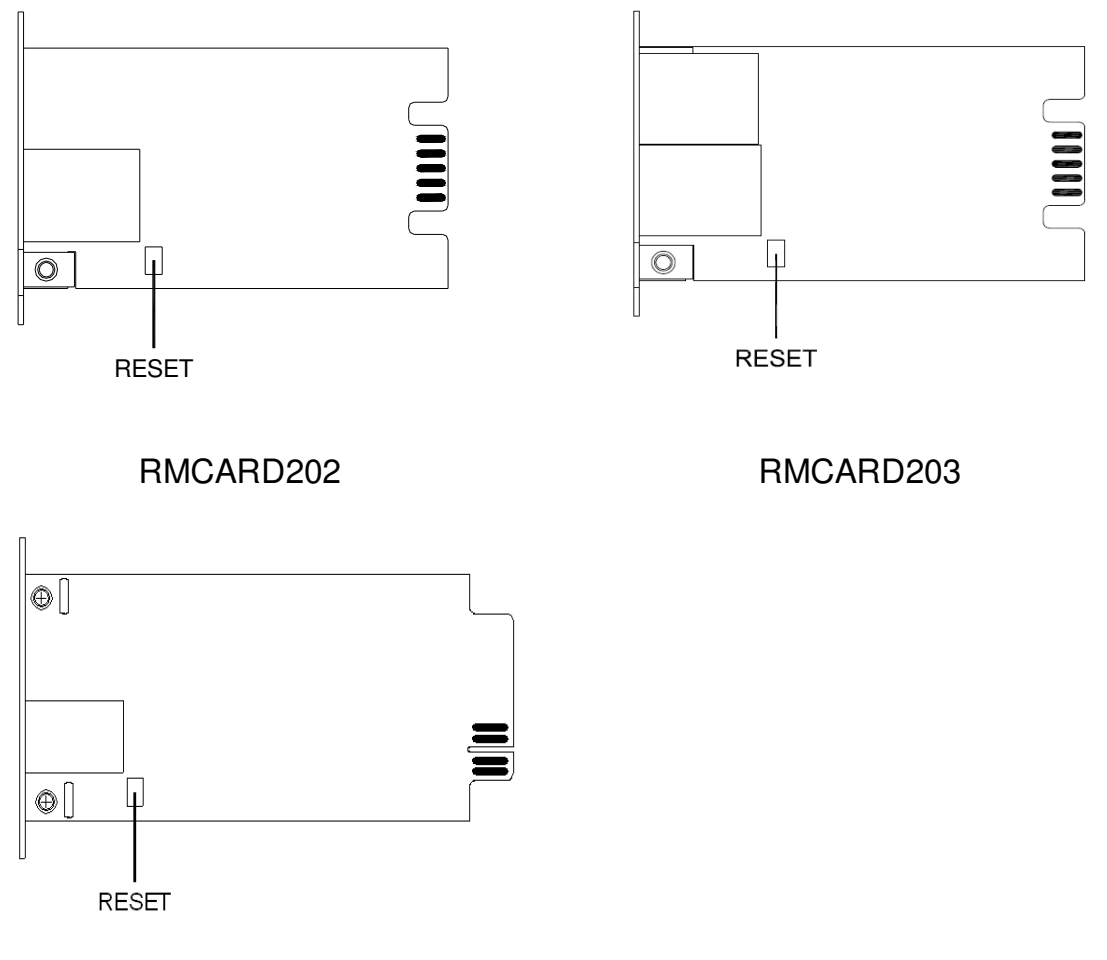

RMCARD302

- 1. Remove the two retaining screws on the card without turning off the UPS.
- 2. Uninstall the card.
- 3. Take off the jumper on the Reset pins as illustrated (The jumper is still necessary after reset, please do not lose or dispose of it).
- 4. Re-install the card into the expansion port.
- 5. Wait until the Green LED is flashing (the frequency of the ON/OFF flashing is one second).
- 6. Uninstall the card again.
- 7. Place the jumper back onto the Reset pins.
- 8. Install card into the expansion port again.
- 9. Tighten the retaining screws.

# **Firmware Upgrade**

By upgrading the Firmware, you can obtain both the new features and updates/improvements to existing functionality. There are two files to update in order to upgrade the firmware version.

RMCARD202/RMCARD203 upgrade files:

- A. cpssnmpfw\_XXX.bin
- B. cpssnmpdata XXX.bin

RMCARD302 upgrade files:

- A. cpsrm302afw\_XXX.bin
- B. cpsrm302adata XXX.bin

Use the following steps to upgrade the firmware.

- 1. Download the latest Firmware
- 2. Extract the file to "C:\"
- 3. Open a command prompt window
- 4. Login to the CyberPower Remote Management Card with FTP command, type
	- ftp
	- ftp> open
	- To [current ip of RMCARD] [port]; EX: To 192.168.22.126 21
	- Input USER NAME and PASSWORD (same as the administrator account in Web interface default : cyber ; cyber)
- 5. Upgrade the file A, type

 $ftp > bin$ 

 $ftp > put A$ 

(RMCARD202 for ex., put cpssnmpfw\_XXX.bin)

- 6. Upgrade complete, type  $ftp > quit$
- 7. The system will reboot after you type "quit"
- 8. Login to the FTP again as step 4.
- 9. Upgrade the file B, type  $ftp > bin$ 
	- $ftp$  > put B
		- (RMCARD202 for ex., put cpssnmpdata\_XXX.bin)
- 10. Upgrade complete, type  $ftp > q$ uit
- 11. The system will reboot after you type "quit"

You can check to see if the firmware upgrade was successful by checking the "Firmware version" on the [System->About] webpage.

**Note: Please do not turn the UPS off when processing the Firmware upgrade.**

# **Trouble Shooting**

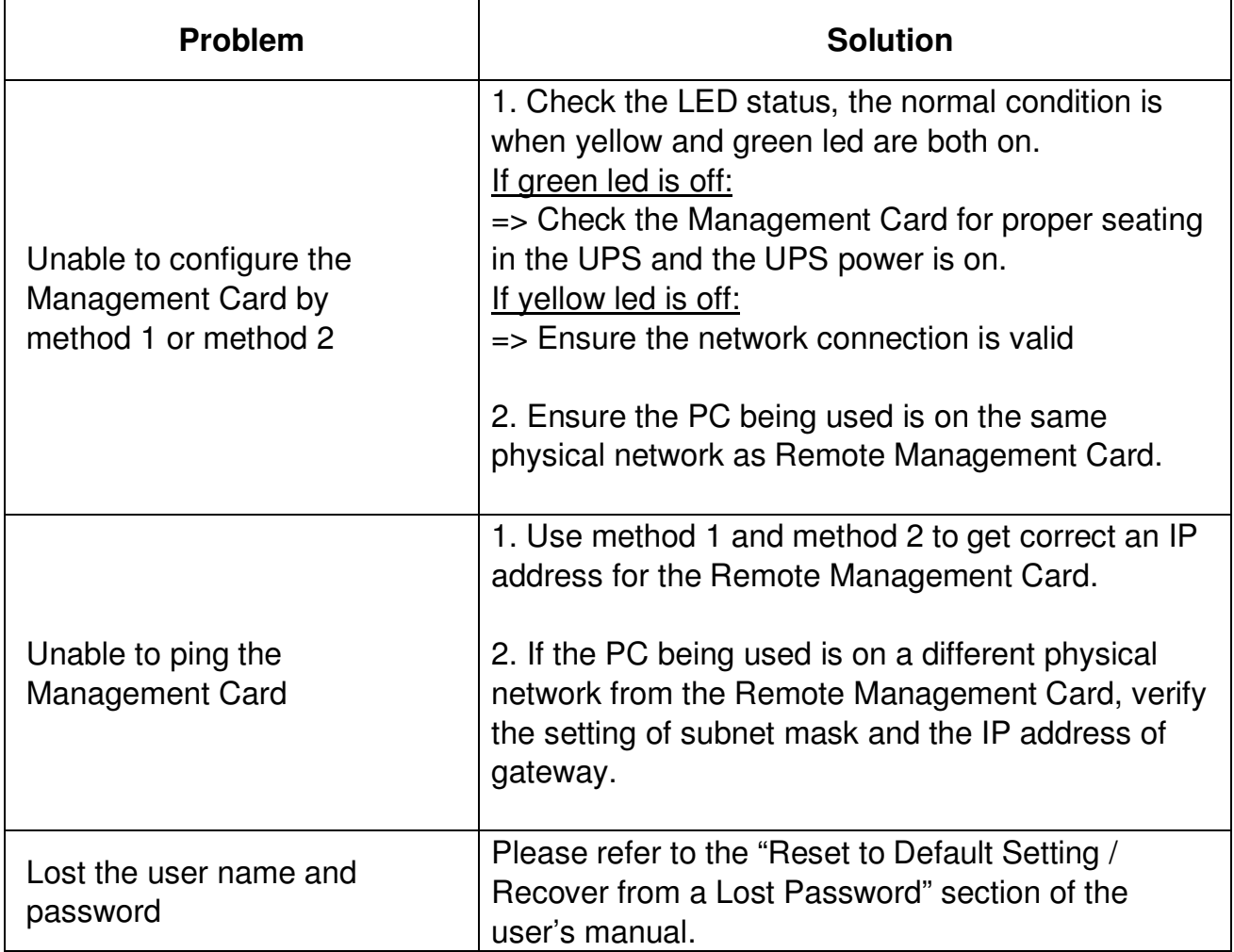

## **Appendix 1. IP Address Settings for the CyberPower Remote Management Card**

#### **Overview**

All devices on a computer network need to have an IP address. Each device's IP address is unique. The same address cannot be used twice. In order to assign an IP address to the CyberPower Remote Management Card, you must determine the range of the available IP addresses, and then choose an unused IP address to assign to the Remote Management Card. **PLEASE NOTE:** You may need to contact your network administrator to obtain an available IP address.

Procedures to find an IP address:

#### **1. Locate the subnet of CyberPower Remote Management Card.**

One way to determine the range of possible IP addresses is to view the network configuration on a workstation. Click on [Start] and select [Run]. Type "command" into the open box and click [OK]. At the command prompt type "**ipconfig /all**" and press [Enter]. The computer will display network information as listed below:

Ethernet adapter Connection-specific DNS Suffix…………: xxxx.com Description……………………: D-Link DE220 ISA PnP LAN adapter Physical Address…………….: 00-80-C8-DA-7A-C0 DHCP Enabled……………....: Yes Autoconfiguration Enabled ...: Yes **IP Address…………………..: 192.168.20.102 Subnet Mask………………..: 255.255.255.0**  Default Gateway……..……...: 192.168.20.1 DHCP Server…………..…….: 192.168.20.1 DNS Servers…………………: 211.20.71.202 168.95.1.1

#### **2. Select an IP Address for CyberPower Remote Management Card**

Verify the IP Addresses for the computer and the Remote Management Card belong to the same subnet. Refer to the above network information, the possible IP Address for the Remote Management Card could be 192.168.20.\* (\* hereafter represents any number between 1 and 255). Similarly, if the Subnet Mask is 255.255.0.0, the IP Address for Remote Management Card could be set up as 192.168.\*.\* to reach the same subnet with the computer.

To verify there is no other equipment connected to the network using the same IP Address, run "Ping 192.168.20.240" at the DOS Mode prompt when the IP Address you would like to set is 192.168.20.240. If the response is presented as below, the IP address is most likely not used and may be available for the CyberPower Remote Management Card.

Pinging 192.168.20.240 with 32 bytes of data:

Request timed out. Request timed out. Request timed out. Request timed out. If the response is shown as below, the IP address is in use. Try another IP address until an available address is found.

Pinging 192.168.20.240 with 32 bytes of data: Reply from 192.168.20.240: bytes=32 time<10ms TTL=64 Reply from 192.168.20.240: bytes=32 time<10ms TTL=64 Reply from 192.168.20.240: bytes=32 time<10ms TTL=64 Reply from 192.168.20.240: bytes=32 time<10ms TTL=64

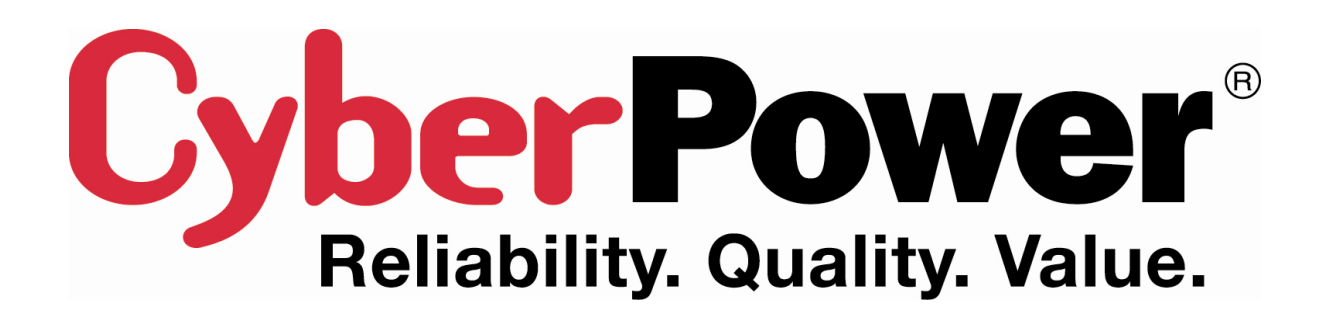

#### **CyberPower North America**

CyberPower Systems (USA), Inc. 4241 12th Avenue East Suite 400 Shakopee, MN 55379 Phone: (952) 403-9500 Toll-free: (877) 297-6937 Website: www.CPSww.com E-mail: tech@cpsww.com

#### **CyberPower Europe**

CyberPower Systems, Inc. Website: www.cpsww.eu E-mail: sales@cpsww.eu

#### **Cyber Power Systems France**

Z.I. Saint Séverin 28220 CLOYES sur le Loir – France Tél : +33(0)2 37 98 61 50 E-mail: sales@cpsww.com.fr